# 区块链服务

# 用户指南

文档版本 01 发布日期 2024-06-13

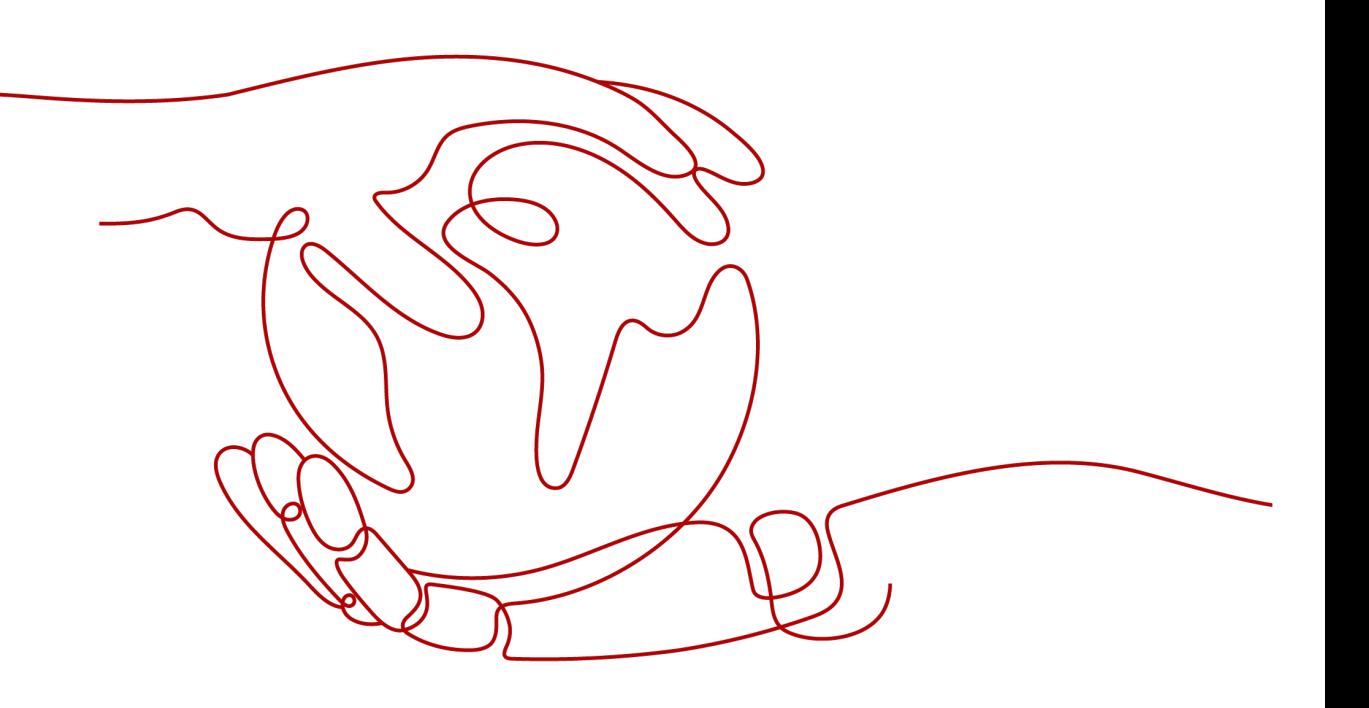

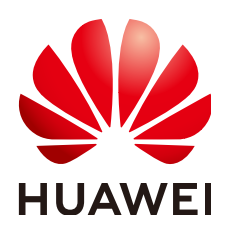

## 版权所有 **©** 华为云计算技术有限公司 **2024**。 保留一切权利。

非经本公司书面许可,任何单位和个人不得擅自摘抄、复制本文档内容的部分或全部,并不得以任何形式传 播。

#### 商标声明

**、<br>HUAWE和其他华为商标均为华为技术有限公司的商标。** 本文档提及的其他所有商标或注册商标,由各自的所有人拥有。

#### 注意

您购买的产品、服务或特性等应受华为云计算技术有限公司商业合同和条款的约束,本文档中描述的全部或部 分产品、服务或特性可能不在您的购买或使用范围之内。除非合同另有约定,华为云计算技术有限公司对本文 档内容不做任何明示或暗示的声明或保证。

由于产品版本升级或其他原因,本文档内容会不定期进行更新。除非另有约定,本文档仅作为使用指导,本文 档中的所有陈述、信息和建议不构成任何明示或暗示的担保。

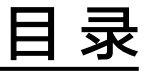

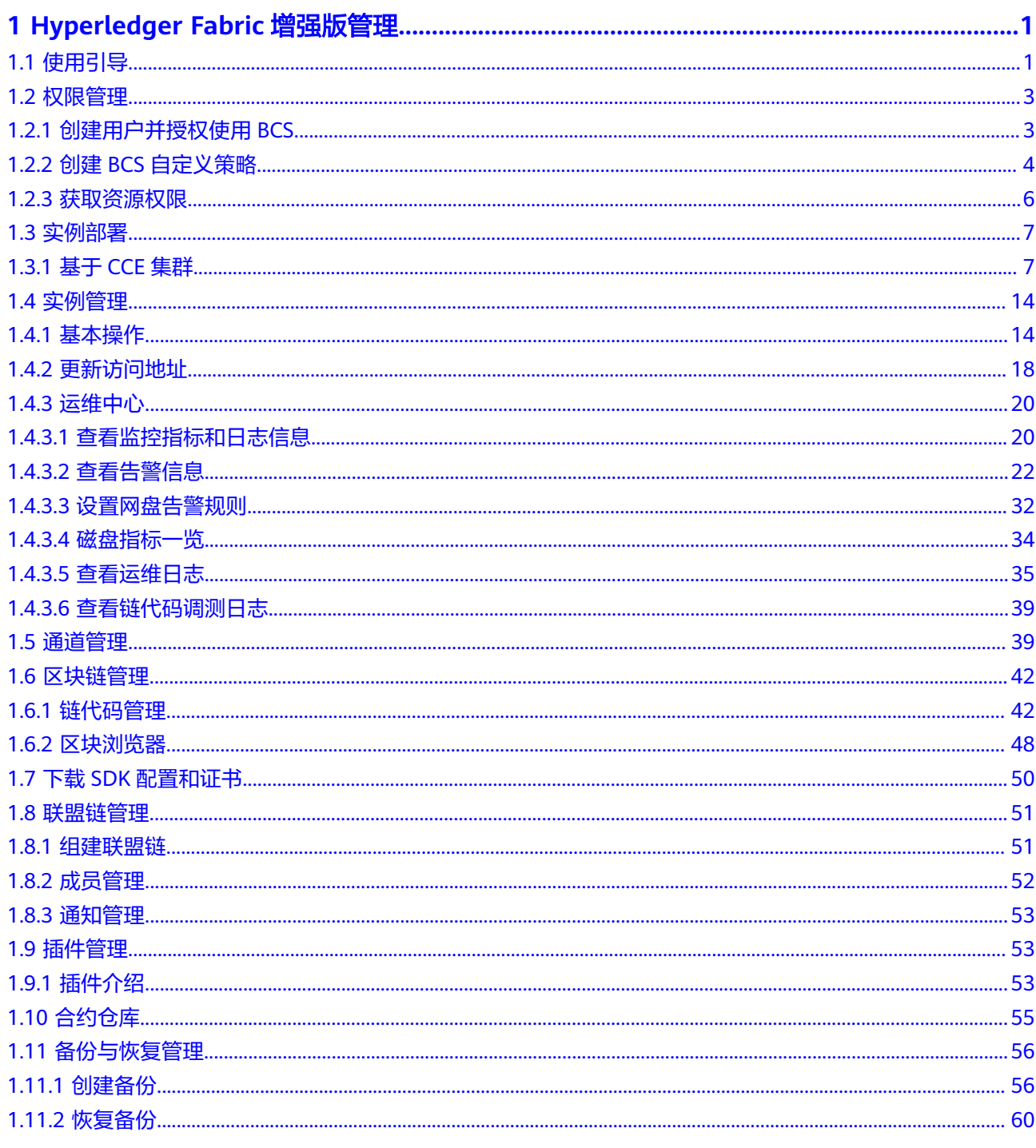

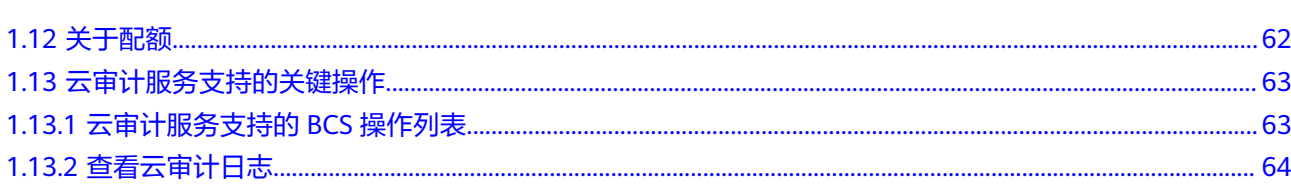

# <span id="page-4-0"></span>**1 Hyperledger Fabric** 增强版管理

# **1.1** 使用引导

区块链服务BCS提供实例部署、区块链管理、通道管理、成员管理、通知管理等功能。 以下为区块链服务使用全景图,希望对您的使用有所引导及帮助。

## 说明

BCS本身不涉及用户敏感信息。使用BCS处理数据的目的、范围、处理方式、时限等请遵从当地 适用的法律法规。BCS本身不建议传输和存储敏感数据,如果传输和存储敏感数据,请自行加密 后再传输和存储。

#### 图 **1-1** 使用引导

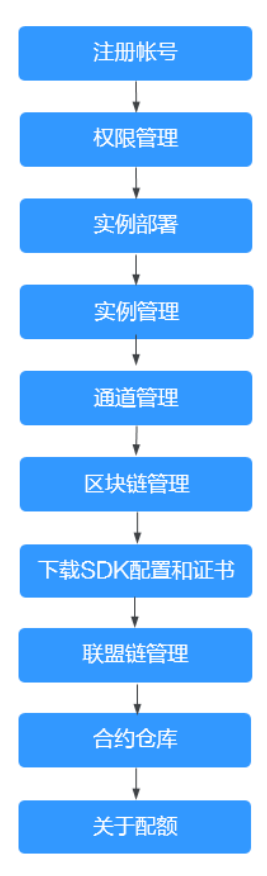

1. 注册账号

新用户请先注册账号,具体操作请参考<mark>账号注册</mark>。

2. [权限管理](#page-6-0)

创建用户并授权使用BCS。

3. [实例部署](#page-10-0)

Hyperledger Fabric增强版支持在CCE集群部署。

4. [实例管理](#page-17-0)

提供Hyperledger Fabric增强版实例管理功能,可实时查看实例运行状况,并对区 块链实例做相应的操作。

5. [通道管理](#page-42-0)

通道为组织节点提供通信渠道。通过通道管理功能您可以创建通道或为已有通道 添加组织节点等。

6. [区块链管理](#page-45-0)

提供界面化链代码管理功能,包括链代码安装、实例化、更新链代码。

7. 下载**SDK**[配置和证书](#page-53-0)

开发应用之前需要进行配置文件下载,配置文件中包含用户证书和SDK。

8. [联盟链管理](#page-54-0)

当您已创建区块链类型为"联盟链"时,您可以通过邀请其他租户加入此联盟 链,组建一个多成员参与的联盟链系统。

9. [合约仓库](#page-58-0)

提供已经实现某些基本功能的智能合约,您可以使用模板提供的基础功能代码, 直接使用或二次开发符合自己业务逻辑的智能合约。

10. [关于配额](#page-65-0) 支持查看服务的配额使用情况和扩大配额。

# <span id="page-6-0"></span>**1.2** 权限管理

# **1.2.1** 创建用户并授权使用 **BCS**

如果您需要对您所拥有的BCS进行精细的权限管理,您可以使用<del>统一身份认证服务</del> (Identity and Access Management,简称IAM),通过IAM,您可以:

- 根据企业的业务组织,在您的华为云账号中,给企业中不同职能部门的员工创建 IAM用户,让员工拥有唯一安全凭证,并使用BCS资源。
- 根据企业用户的职能,设置不同的访问权限,以达到用户之间的权限隔离。
- 将BCS资源委托给更专业、高效的其他华为云账号或者云服务,这些账号或者云服 务可以根据权限进行代运维。

如果华为云账号已经能满足您的要求,不需要创建独立的IAM用户,您可以跳过本章 节,不影响您使用BCS服务的其它功能。

本章节为您介绍对用户授权的方法,操作流程如图**1-2**所示。

# 前提条件

给用户组授权之前,请您了解用户组可以添加的BCS权限,并结合实际需求进行选择, BCS支持的系统权限,请参见: 权限管理。若您需要对除BCS之外的其它服务授权, IAM支持服务的所有权限请参[见系统权限](https://support.huaweicloud.com/intl/zh-cn/usermanual-permissions/iam_01_0001.html)。

# 示例流程

图 **1-2** 给用户授予 BCS 权限流程

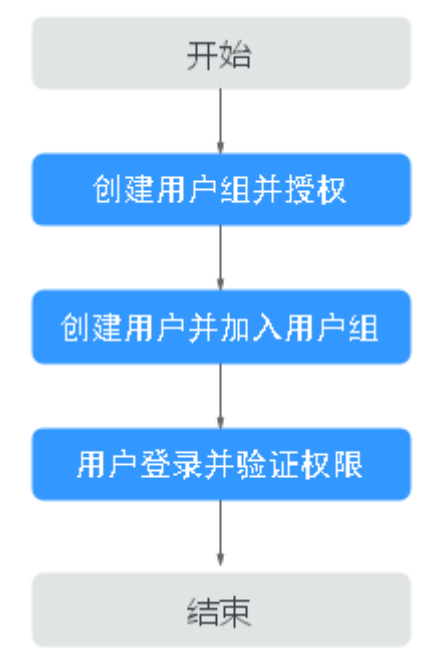

# <span id="page-7-0"></span>1. [创建用户组并授权](https://support.huaweicloud.com/intl/zh-cn/usermanual-iam/iam_03_0001.html)

在IAM控制台创建用户组,并授予区块链服务的操作权限"BCS Administrator"。

## 说明

- 如果选择"BCS Administrator",由于该权限有依赖,除了勾选BCS Administrator 外,还需要同时勾选依赖的权限Tenant Guest、Server Administrator、ELB Administrator、SFS Administrator、SWR Admin、APM FullAccess、AOM FullAccess、CCE Administrator、VPC Administrator、EVS Administrator、CCE Cluster Admin才能生效。
- 如果还需要其他服务的操作权限,请联系账号管理员添加。

#### 2. [创建用户并加入用户组](https://support.huaweicloud.com/intl/zh-cn/usermanual-iam/iam_02_0001.html)

在IAM控制台创建用户,并将其加入**1**中创建的用户组。

3. [用户登录并](https://support.huaweicloud.com/intl/zh-cn/usermanual-iam/iam_01_0552.html)验证权限

新创建的用户登录控制台,验证区块链服务的操作权限。

# **1.2.2** 创建 **BCS** 自定义策略

如果系统预置的BCS权限,不满足您的授权要求,可以创建自定义策略。

目前支持以下两种方式创建自定义策略:

- 可视化视图创建自定义策略:无需了解策略语法,按可视化视图导航栏选择云服 务、操作、资源、条件等策略内容,可自动生成策略。
- JSON视图创建自定义策略: 可以在选择策略模板后, 根据具体需求编辑策略内 容;也可以直接在编辑框内编写JSON格式的策略内容。

具体创建步骤请参见: [创建自定义策略](https://support.huaweicloud.com/intl/zh-cn/usermanual-iam/iam_01_0605.html)。本章为您介绍常用的BCS自定义策略样例。

- 步骤1 在控制台页面, 在服务列表选择"统一身份认证 IAM", 进入统一身份认证服务页 面。
- **步骤2** 在左侧导航栏中,选择"权限管理 > 权限",单击"创建自定义策略"。
- 步骤**3** 在创建自定义策略页面中,填写策略名称、策略配置方式、策略内容、策略描述等, 并单击"确定"。
	- 策略名称:自定义策略名称。例如:BCS部分权限。
	- 策略配置方式: 例如选择"JSON视图"。
	- 策略内容: 根据模板输入策略内容。

```
例如:查询实例信息、创建通道和查询通道信息,请复制以下内容。
```

```
{
    "Version": "1.1",
    "Statement": [
       {
          "Effect": "Allow",
          "Action": [
             "bcs:fabricInstance:getDetail",
             "bcs:fabricChannel:create",
          "bcs:fabricChannel:list" 
          ]
      }
   ]
}
```
## 表 **1-1** 策略内容参数说明

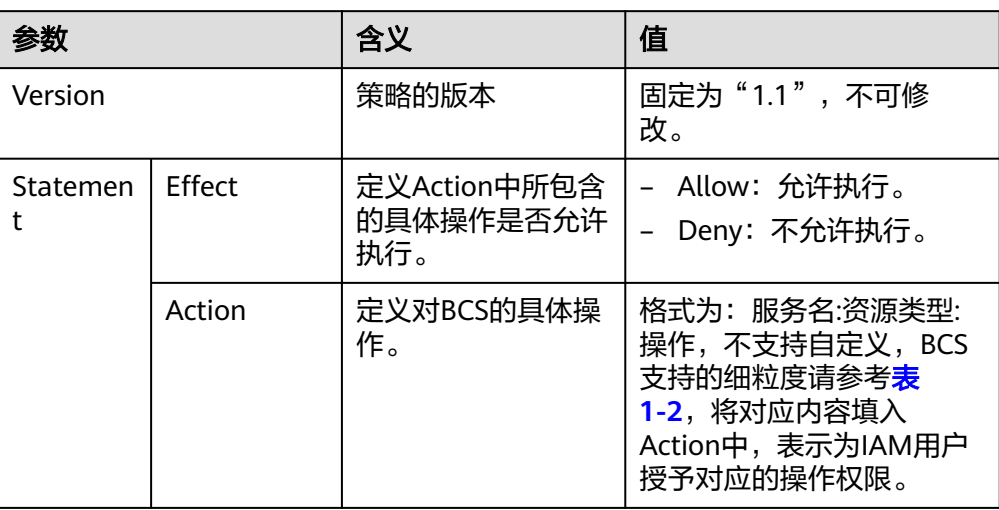

# 表 **1-2** 细粒度权限对照表

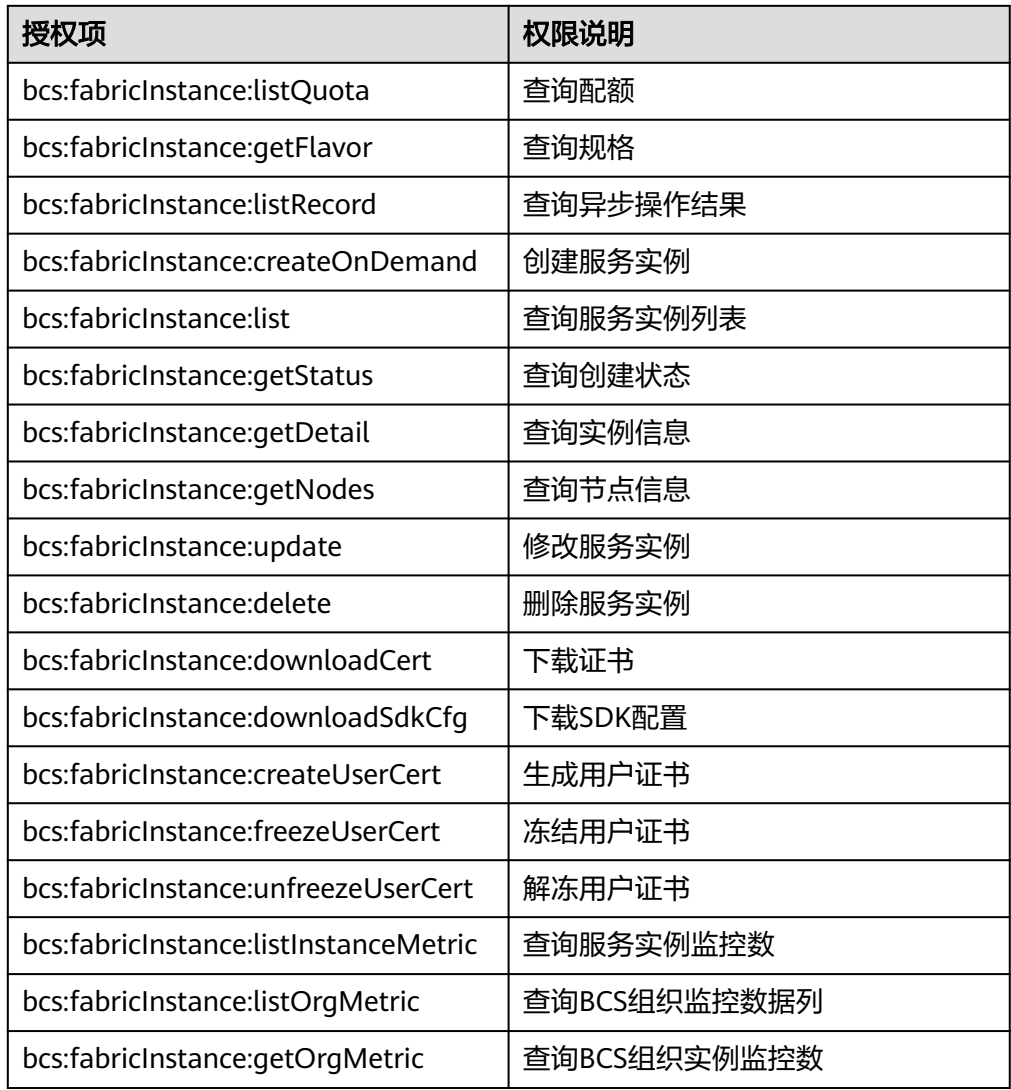

<span id="page-9-0"></span>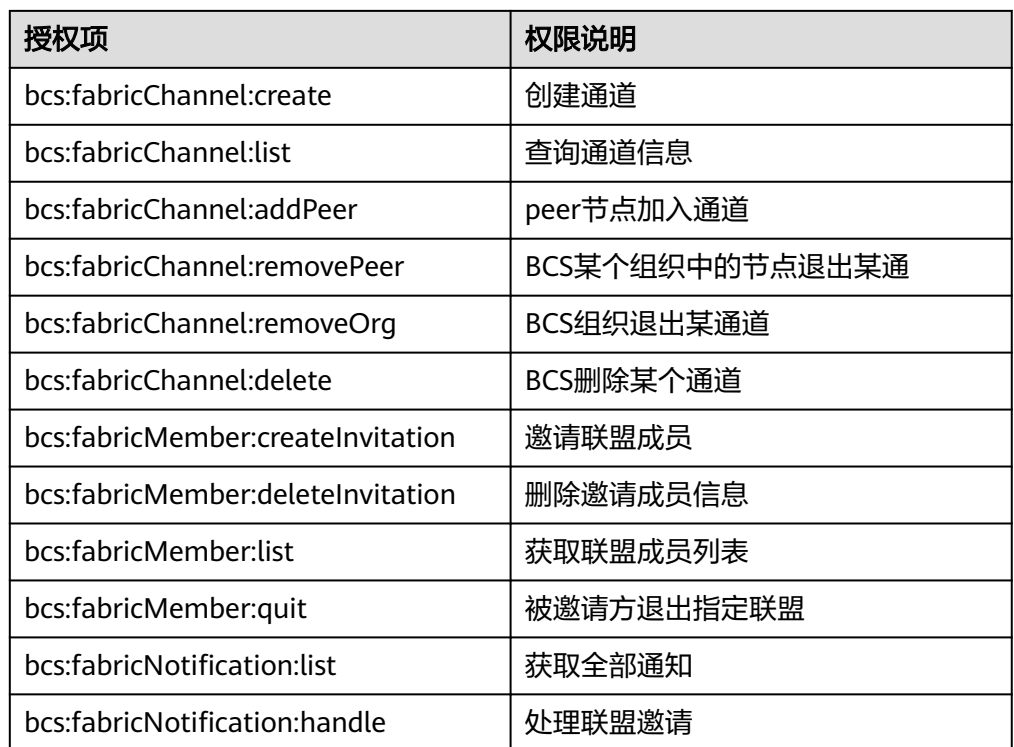

## **----**结束

# **1.2.3** 获取资源权限

由于BCS在运行中对CCE集群资源存在依赖关系,因此当您首次登录区块链服务BCS控 制台时,如果需要使用以下任意功能,界面弹出提示框授权给BCS,需要您同意授权 后,BCS将自动请求获取当前区域下的云资源权限,从而更好地为您提供服务。您也可 以单击"查看"授予的权限详情。

 $\times$ 

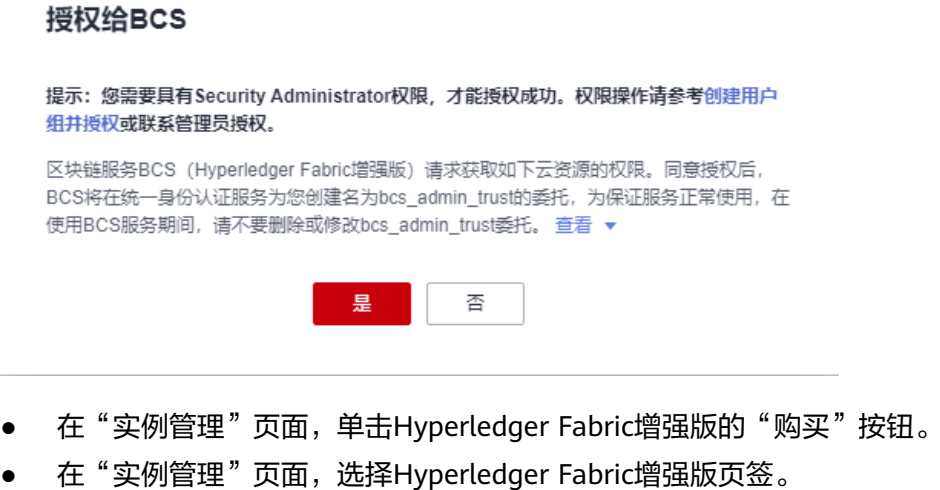

● 左侧导航栏,选择通道管理、成员管理、通知管理、插件管理页面。

当您同意授权后, BCS将在IAM中创建名为"bcs\_admin\_trust"委托, 统一使用系统 账号"op\_svc\_bcs"对您的其他云服务资源进行操作,并且授予其他云服务

<span id="page-10-0"></span>Administrator或者FullAccess权限,用于对BCS所依赖的其他用服务进行调用,且该授 权仅在当前租户账号生效。关于资源委托详情,您可参考<mark>委托</mark>进行了解。

如果您在多个区域中使用BCS服务,则需在每个区域中分别申请云资源权限。您可前往 "IAM控制台 > 委托"页签,单击 "bcs admin trust" 查看各区域的授权记录。

#### 说明

- 为确保区块链服务BCS功能的正常使用,在使用BCS服务期间,请不要自行删除或者修改 "bcs\_admin\_trust"委托。
- 若用户没有授权Security Administrator系统角色,则会导致在区块链服务BCS获取授权失 败,请到统一身份认证服务控制台授权Security Administrator系统角色。详细操作请参考<mark>[创](https://support.huaweicloud.com/intl/zh-cn/usermanual-iam/iam_03_0001.html)</mark> [建用户组并授权。](https://support.huaweicloud.com/intl/zh-cn/usermanual-iam/iam_03_0001.html)

# **1.3** 实例部署

# **1.3.1** 基于 **CCE** 集群

Hyperledger Fabric增强版实例支持在CCE集群上部署。本页面介绍如何部署基于CCE 集群的Hyperledger Fabric增强版。

● 基于CCE集群部署:实例和区块链数据均存储在华为云上,当您没有可用的自有硬 件资源时,可购买华为云资源并采用此方式部署。

#### 说明

- BCS实例需要独占CCE集群,部署BCS实例前请确保CCE集群未被使用。
- 首次使用BCS服务时, 请先登录CCE控制台确认已同意授权。更多建议请参考创建CCE 集群的[准备工作。](https://support.huaweicloud.com/intl/zh-cn/qs-cce/cce_qs_0006.html)
- 使用Hyperledger Fabric增强版的区块链实例之前,支持提前创建CCE集群,然后在部 署区块链实例时可以选择已创建的CCE集群。或者在部署区块链实例时,选择自定义创 建新的CCE集群,或者选择快速创建使用系统默认规格。
- 基于CCE集群部署区块链实例时,为了保障实例正常运行,建议您对集群进行安全加 固,比如:禁止root账号远程登录、关闭安全组22端口、删除嗅探/开发/调试/编译工 具、设置系统会话超时时间(不允许为不超时)、限制容器访问openstack的管理IP地 址169.254.169.254等关键场景(限制访问169.254.169.254地址后,可能导致AOM服 务无法检测到集群是否安装ICAgent,但不影响监控数据的采集和上报)。更多其他安 全加固建议请参考[节点安全配置。](https://support.huaweicloud.com/intl/zh-cn/bestpractice-cce/cce_bestpractice_0318.html)
- **若您选择基于新建集群部署实例, BCS服务将自动为您限制容器访问openstack的管理** IP地址169.254.169.254,并删除集群内虚机的安全组22端口。若您基于已有集群部署 服务,为避免对您已有业务产生影响,BCS服务将不会进行安全加固。但建议您参考<mark>[节](https://support.huaweicloud.com/intl/zh-cn/bestpractice-cce/cce_bestpractice_0318.html)</mark> **点安全配置**,根据您的实际需求进行安全加固。

# 前提条件

如果您使用华为云账号创建的IAM用户进行操作,IAM用户需要具备足够的权限才能操 作并订购区块链实例。具体操作请参见:**权限管理**。

您可以通过先创建用户组并授权再将用户加入到用户组的方式,使用户具有用户组中 的权限。

## 创建区块链实例

完成环境准备工作后,可按照如下步骤购买区块链实例。

# 说明

现网账号欠费会导致实例网盘被释放,已购买的实例不可用。

步骤**1** 进入购买**[Hyperledger Fabric](https://console-intl.huaweicloud.com/bcs/?region=ap-southeast-1&locale=zh-cn#/app/service/oneClickPurchaseBcs)**增强版实例页面。

步骤**2** 根据界面提示,配置区块链基本信息,参数如表**1-3**所示。

表 **1-3** 基本信息配置

| 参数          | 描述                                                                                                    | 示例                    |
|-------------|----------------------------------------------------------------------------------------------------|-----------------------|
| 计费模式        | 区块链实例管理收费模式,支持按需计<br>费。                                                                                                    |                       |
| 区域          | 区块链基础设施所在的区域,建议选择与<br>业务应用系统相同的地域。                                                                                                    | 使用默认区域                |
| 企业项目        | 请选择已创建的企业项目,将区块链服务<br>BCS添加至企业项目中。<br>说明<br>如果您没有开通企业管理服务,将无法看<br>到企业项目选项。<br>开通方法请参见 <mark>如何开通企业项目</mark> 。<br>● 如果您使用已有CCE集群部署区块链服务<br>BCS, 建议您将区块链服务BCS添加至CCE<br>集群的企业项目中,如果区块链服务BCS<br>与部署区块链实例的CCE集群处于不同的<br>企业项目,可能导致使用异常。 | default               |
| 区块链实例名称     | 支持中英文字符、数字及中划线,不能以<br>中划线开头,长度为4-24个字符。<br>说明<br>目前区块链实例名称不支持修改,只能删除重<br>新创建。                                                                                                    | bcs-wh                |
| 版本类型        | BCS提供基础版和专业版供您选择。<br>说明<br>实例部署成功后,不支持变更规格。                                                                                                    | 专业版                   |
| 区块链类型       | 私有链指仅本租户内部使用的区块链实<br>例,联盟链指可邀请其他租户一起组建联<br>盟的区块链实例。                                                                                                    | 私有链                   |
| Hyperledger | 区块链实例的版本号。                                                                                                    | V <sub>2.2</sub>      |
| Fabric增强版内核 | 区块链版本4.x.x对应社区Hyperledger<br>Fabric $v2.2o$                                                                                                    |                       |
| 共识策略        | 区块链网络中节点之间达成共识需要遵从<br>的规则。<br>支持Raft(CFT)、快速拜占庭容错共识算<br>法(FBFT)。<br>说明<br>Raft(CFT)共识基础版、专业版默认3个orderer<br>节点。                                                                                                    | 快速拜占庭容错共<br>识算法(FBFT) |

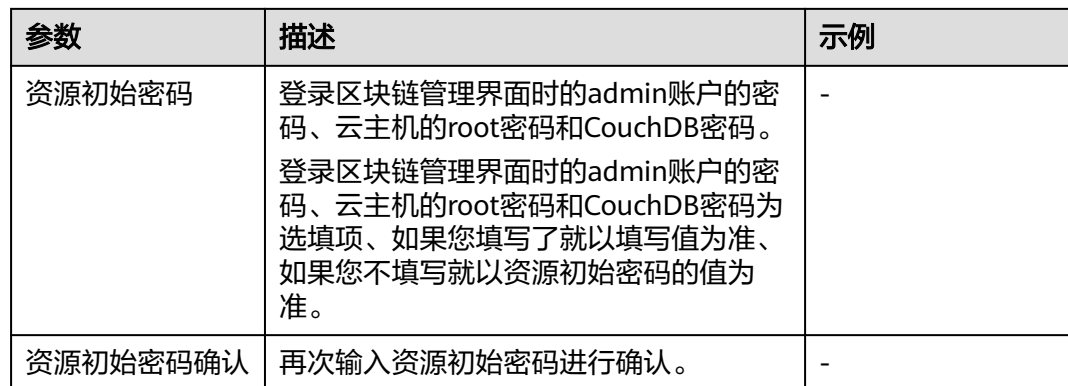

# 步骤**3** (可选)单击"快速创建",系统将按照表**1-4**为您快速购买区块链实例。

#### 表 **1-4** 默认规格

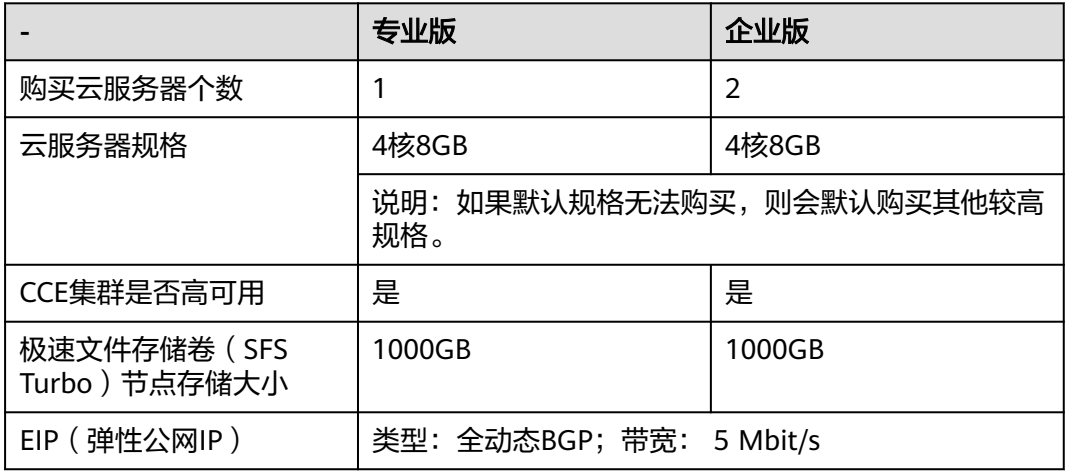

# 步骤**4** 单击"下一步:资源配置",进行资源配置,参数如表**1-5**所示。

#### 表 **1-5** 资源配置

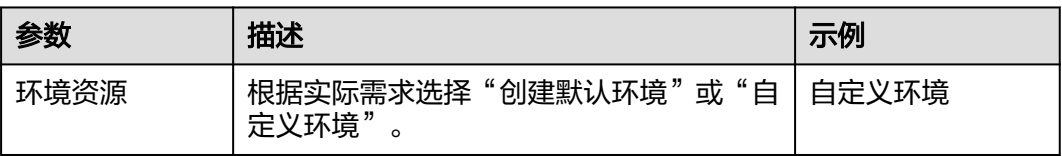

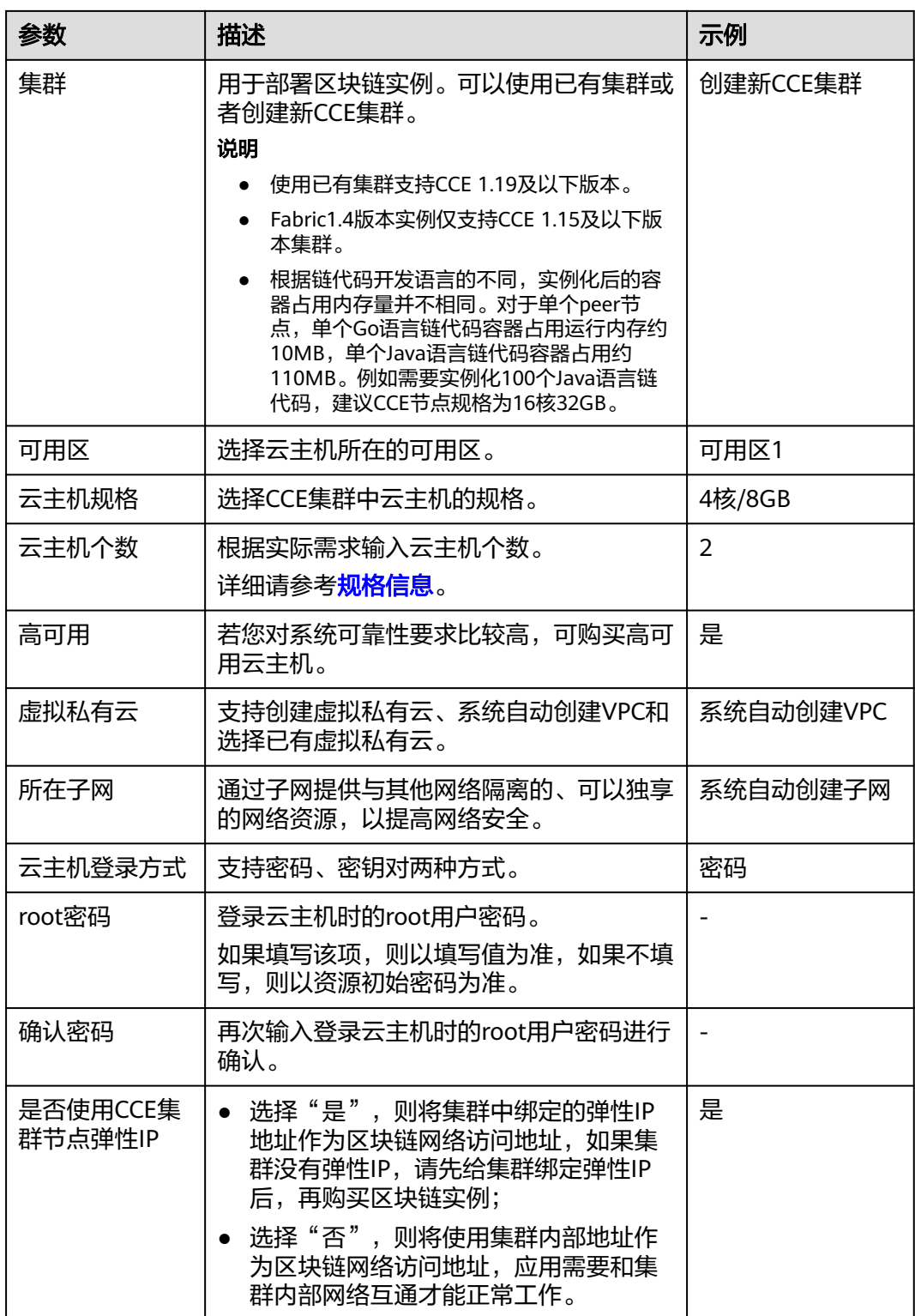

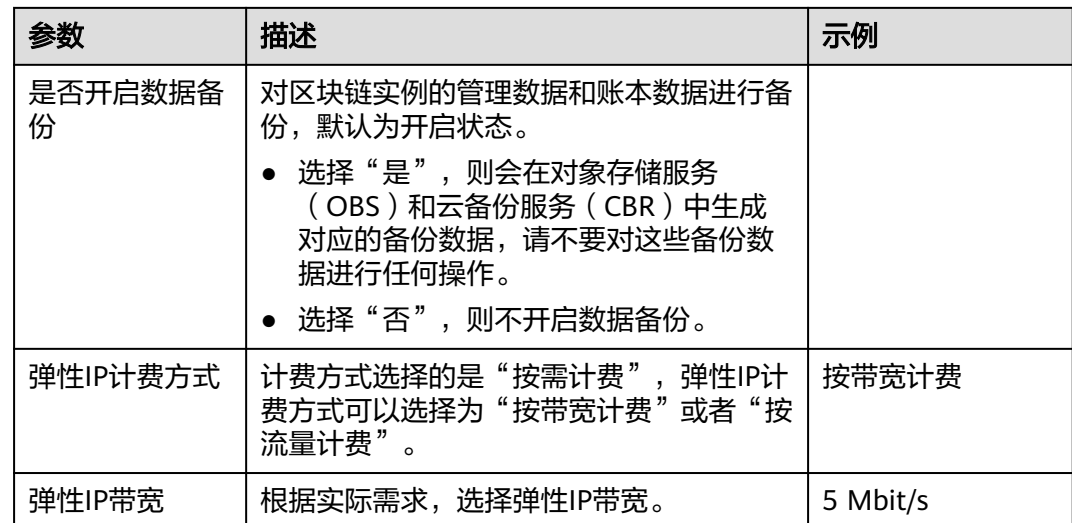

# 步骤**5** 单击"下一步:区块链配置",进行区块链配置,参数如表**1-6**所示。

## 表 **1-6** 区块链配置

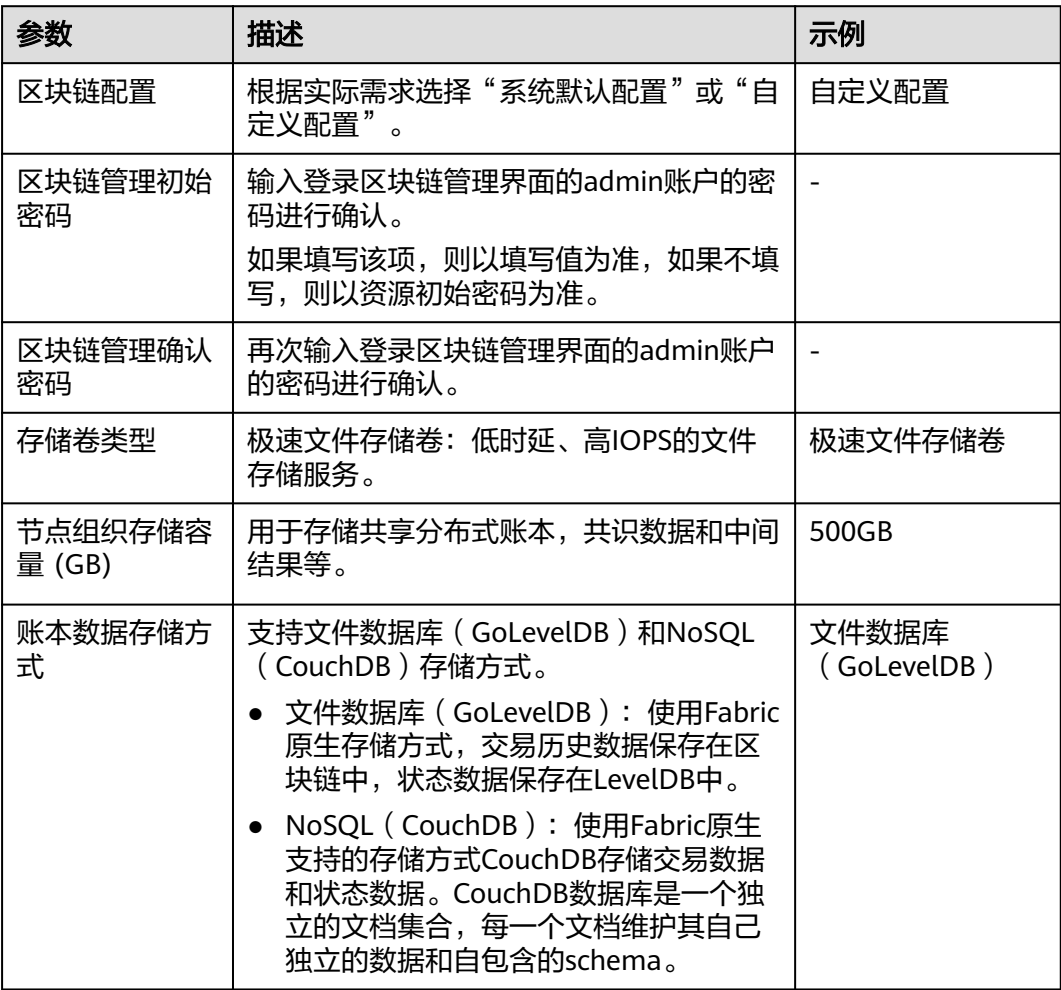

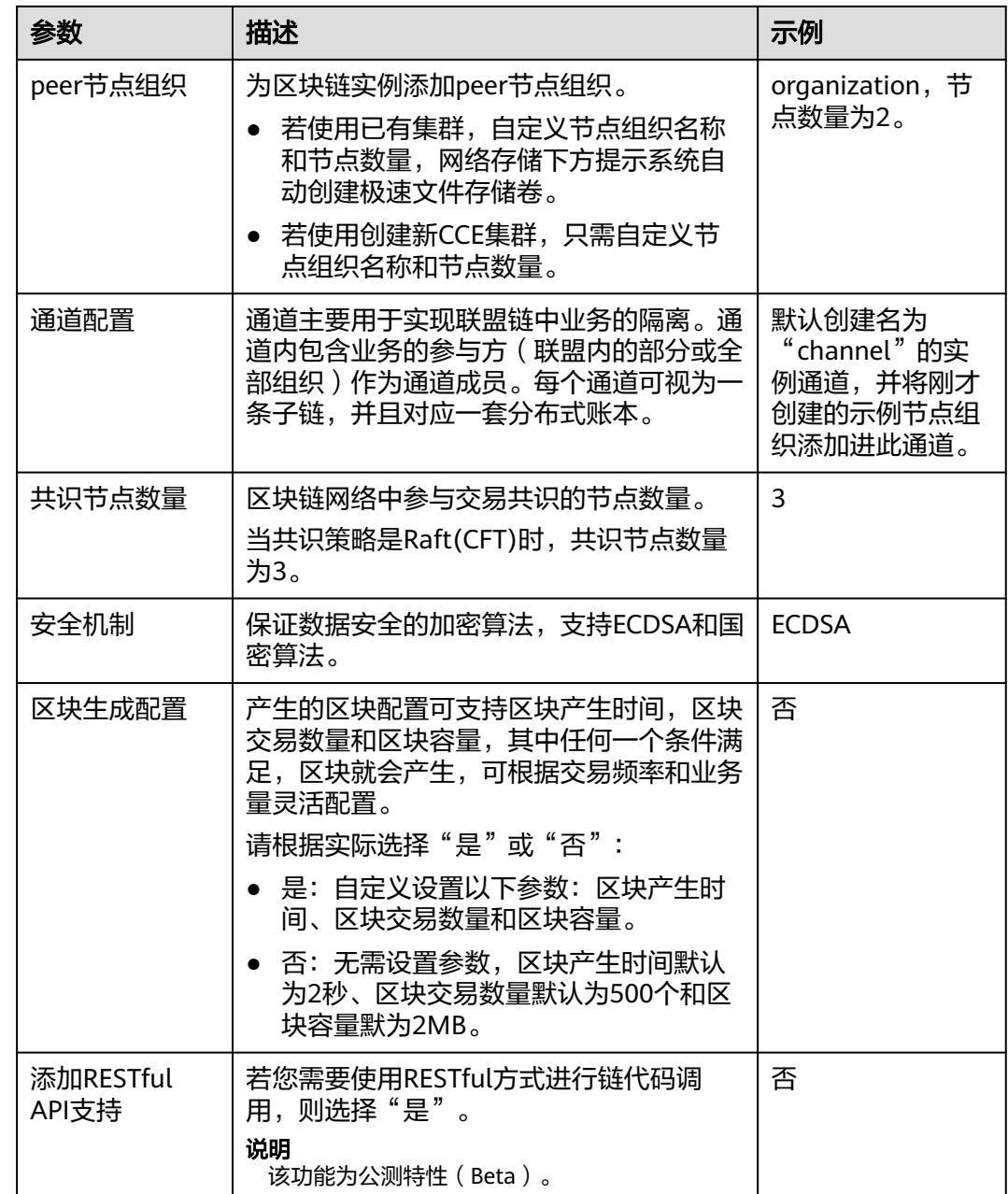

- 步骤**6** 单击"下一步:确认订单"。
- 步骤7 确认配置信息无误后,勾选协议和免责声明,并单击"提交订单"。
	- 请等待数分钟,安装页面提示安装成功,查看实例状态变为"正常"后,表示区块链 实例部署完成。

图 **1-3** 实例状态

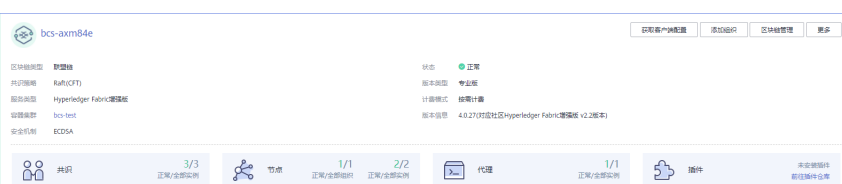

**----**结束

# 后续操作(可选)

已部署的实例,支持查看创建实例、删除实例、升级实例、添加组织、扩容节点、创 建通道、节点加入通道等操作记录。左侧操作状态栏会展示已有操作记录的状态,操 作状态类型包括:进行中、升级中、删除中、成功和失败(截图仅供参考,请以实际 环境为准)。

#### 图 **1-4** 操作记录

操作记录

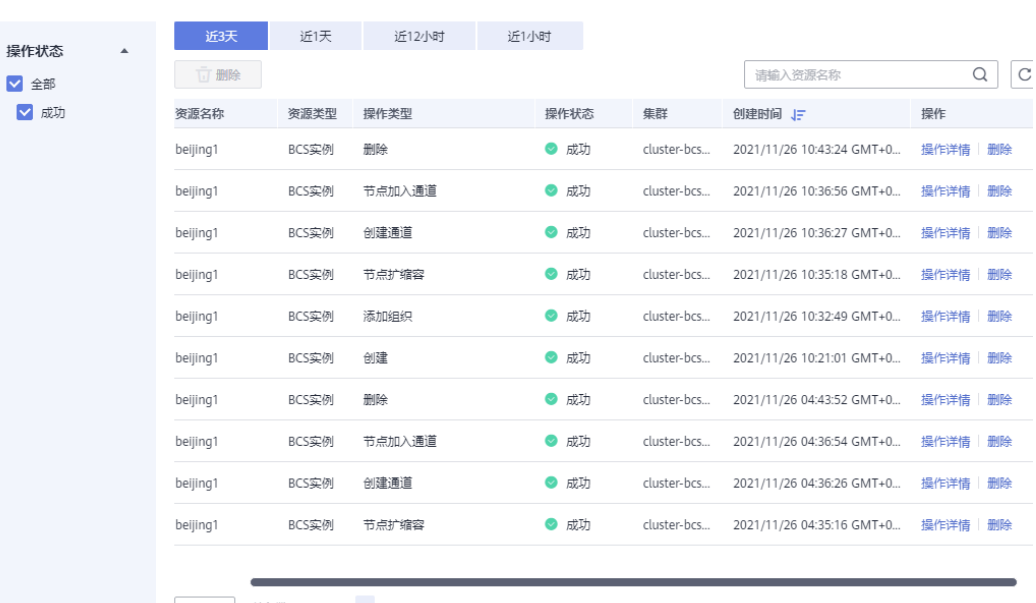

10 ▼ 总条数:92 < 1 2 3 4 5 ... 10 >

系统将保留最近三天的操作记录。

- 步骤**1** 登录区块链服务管理控制台,单击左侧导航栏中的"实例管理"。
- 步骤**2** 单击"操作记录",查看各个资源的操作记录。

您可以按资源名称关键词搜索操作记录,还可以在资源所在行进行"操作详情"及 "删除"操作。

#### **----**结束

部署BCS的集群节点支持增加反亲和标签,在您需要将应用部署到区块链集群中时作区 分隔离,以保证系统正常工作。

- <span id="page-17-0"></span>步骤**1** 登录CCE控制台。
- 步骤**2** 在"集群管理"页面,单击集群名称进入集群信息页面。
- 步骤3 选择"节点管理",在"节点"页签,勾选节点,单击"标签与污点管理"。
- 步骤4 在弹出的窗口中, 在"批量操作"下方单击"新增批量操作", 然后选择"添加/更 新"。填写需要增加标签的键为"nodeScope",值为"userApplication"。

#### 标签与污点管理

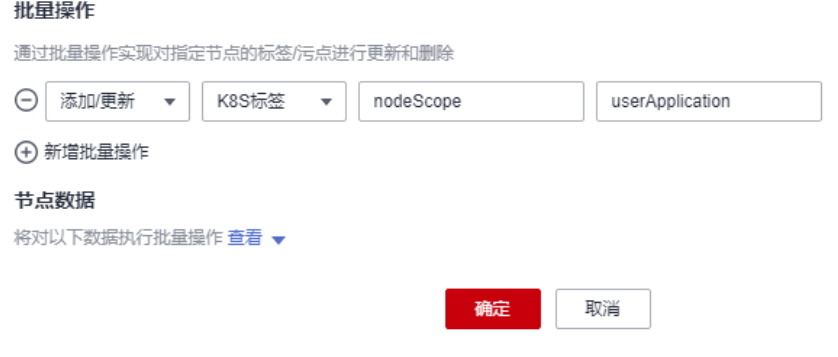

#### 步骤**5** 单击"确定"。

步骤6 标签添加成功后,再次单击"标签与污点管理",在"节点数据"下方单击"查看" 即可显示已经添加的标签。

**----**结束

# **1.4** 实例管理

# **1.4.1** 基本操作

提供Hyperledger Fabric增强版实例管理功能,可实时查看Hyperledger Fabric增强版 实例运行状况,并对Hyperledger Fabric增强版实例做相应的操作。

# 操作步骤

- 步骤**1** 登录区块链服务管理控制台。
- 步骤**2** 单击左侧导航栏中的"实例管理",可查看区块链实例整体运行状况,具体参数说明 请参见表**[1-7](#page-18-0)**。

图 **1-5** Hyperledger Fabric 增强版实例卡片

|                                                  |                               |                |      |                |                                          |        |      |               | 获取客户通配置 | 添加组织 | 区块链管理 | 更多 ャ   |
|--------------------------------------------------|-------------------------------|----------------|------|----------------|------------------------------------------|--------|------|---------------|---------|------|-------|--------|
| 区块链炭型                                            | 私有链                           |                |      |                |                                          |        | 状态   | ◎ 正常          |         |      |       |        |
| 共识编略                                             | Raft(CFT)                     |                |      |                |                                          |        | 版本美型 | 专业版           |         |      |       |        |
| 实例类型                                             | Hyperledger Fabric#强艇         |                |      | 计器模式           | 2022/07/13 08:40:35 GMT+08:00 创建<br>按面计算 |        |      |               |         |      |       |        |
| 创建时间                                             | 2022/07/13 08:40:35 GMT+08:00 |                |      | 容器集群           | cluster-bcs-e2cd                         |        |      |               |         |      |       |        |
| 4.0.29(对应社区Hyperledger Fabric増强版 v2.2版本)<br>版本信息 |                               |                | 安全机制 | ECDSA          |                                          |        |      |               |         |      |       |        |
|                                                  |                               |                |      |                |                                          |        |      |               |         |      |       |        |
|                                                  | 共识节点                          | 3/3<br>正常/全部实例 | 记账节点 | 1/1<br>正常/全部组织 | 1/1<br>正常/全部实例                           | $\sim$ | 代理节点 | 17<br>正常/全部实例 |         | 插件   |       | ■注指は合図 |

## <span id="page-18-0"></span>表 **1-7** 参数说明

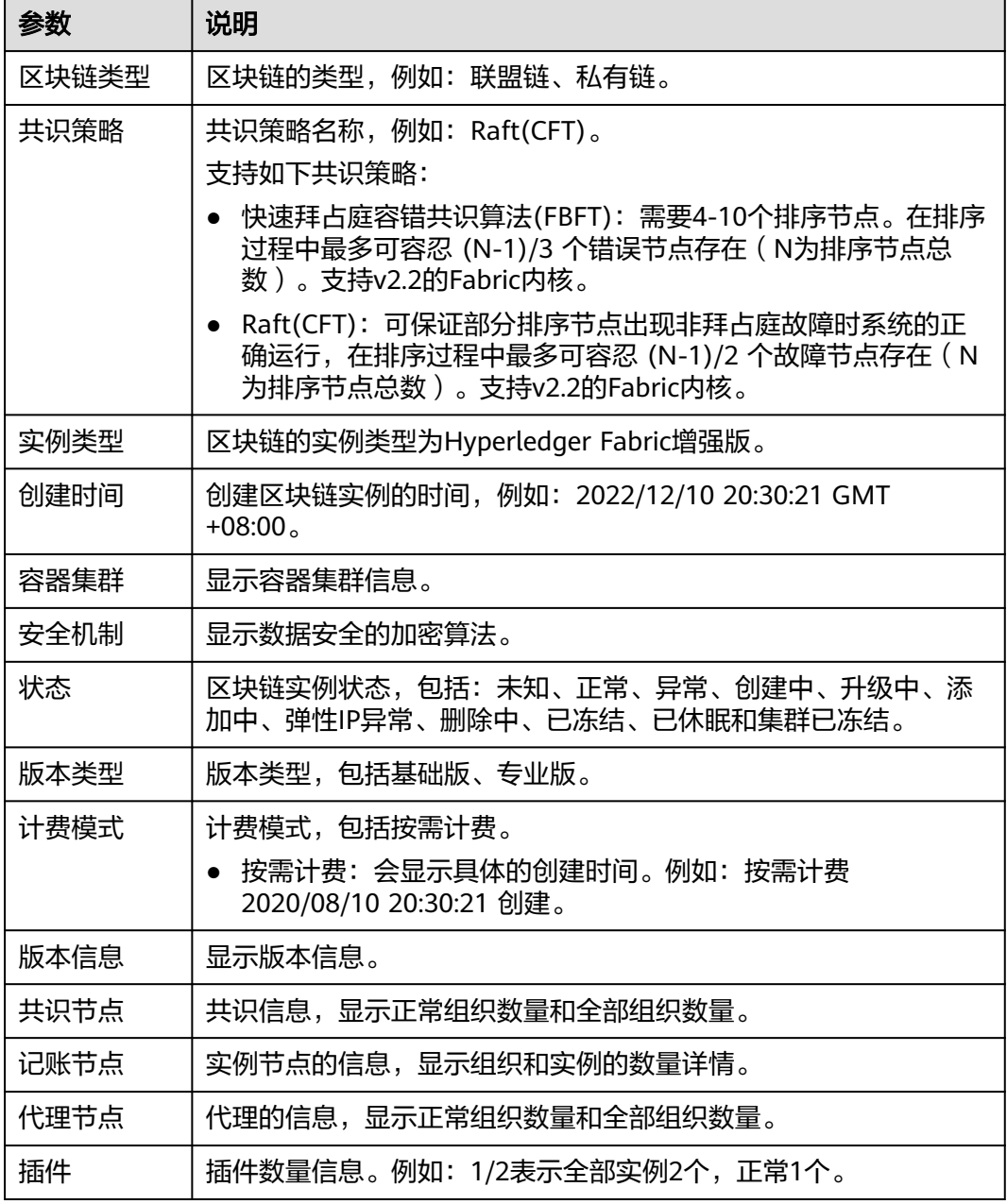

步骤**3** 在区块链实例管理页面,您可以执行如表**[1-8](#page-19-0)**下管理操作。

## <span id="page-19-0"></span>表 **1-8** 操作列表

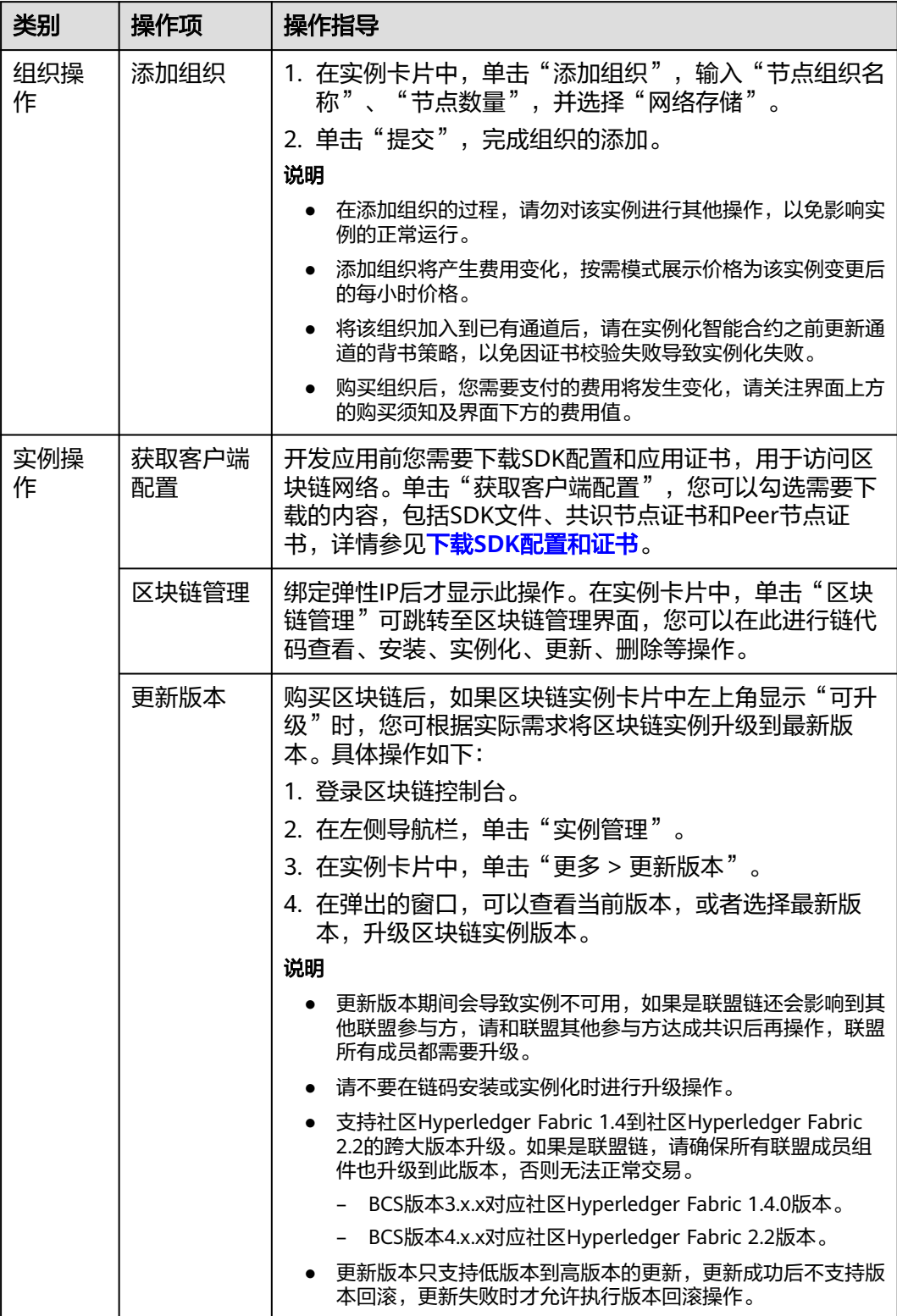

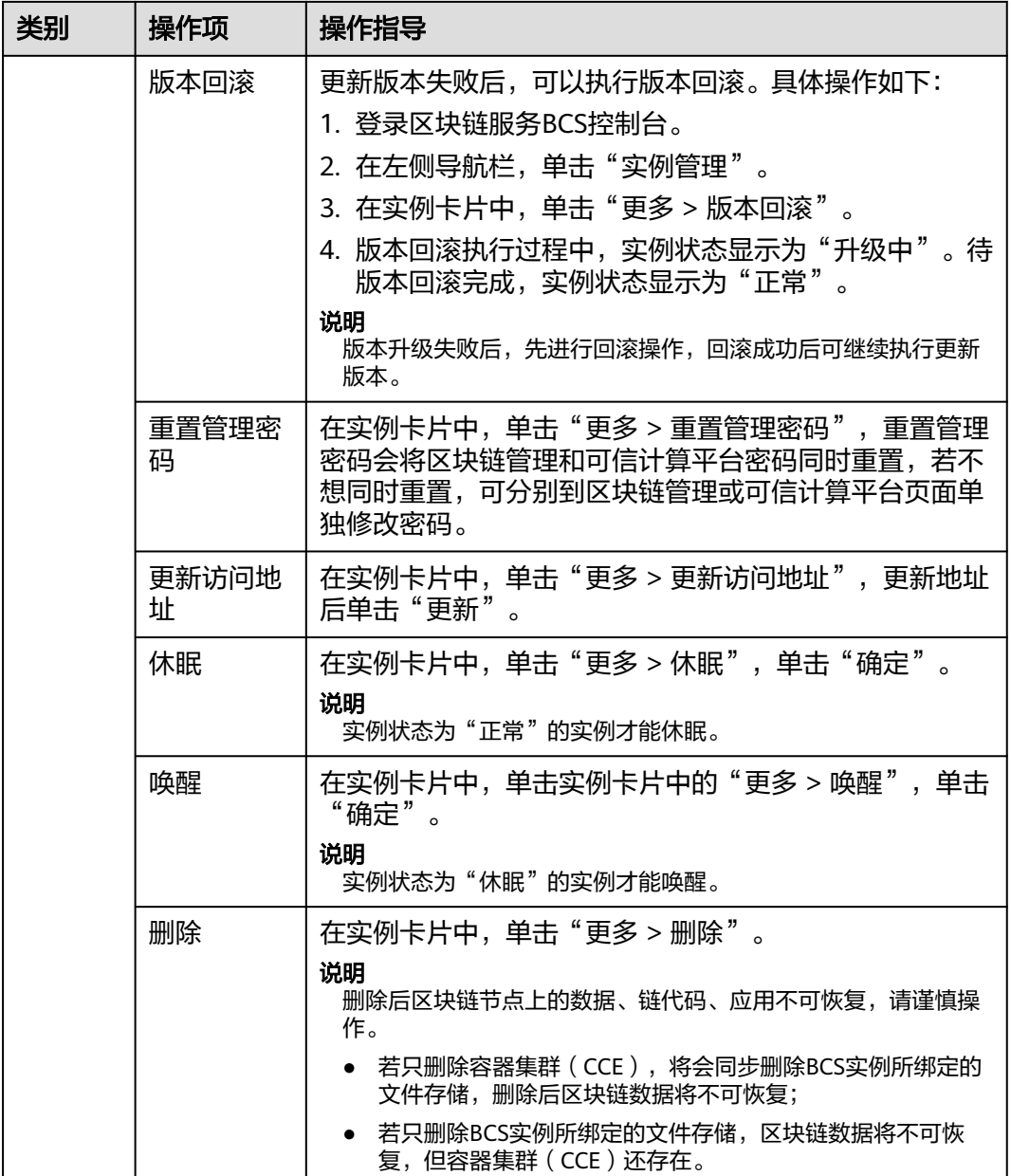

步骤**4** 单击实例名称,查看实例详情。

- 查看实例概览 单击"概览"页签,查看实例详情、代理节点、共识节点、记账节点、CPU使用 率、物理内存使用率等信息。
- 查看监控 单击"监控"页签,查看服务监控和实例监控的详细信息。 查看监控的具体操作,请参见<mark>查看监控指标和日志信息</mark>。
- 查看日志 单击"日志"页签,查看组织实例和插件实例的日志信息。 查看日志的具体操作,请参见<mark>查看监控指标和日志信息</mark>。
- 下载证书

<span id="page-21-0"></span>在"概览"页签中的区块链组织中,单击 <sup>©</sup> ,下载对应的证书。

#### 图 **1-6** 下载对应的证书

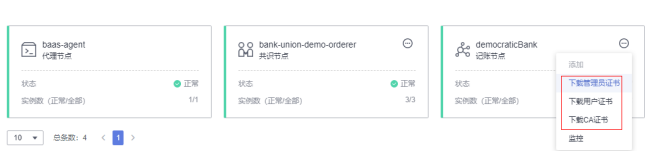

#### 说明

 $\overline{\mathbf{x}}$ thianio

目前Hyperledger Fabric增强版已提供快速获取区块链客户端配置的能力,您也可以通过实 例卡片上的"获取客户端配置"按钮下载SDK文件、共识节点证书和Peer节点证书,具体 方法参见下载**SDK**[配置和证书](#page-53-0)。

添加节点

在"概览"页签中的区块链组织下方,单击 ,单击"添加",输入添加的节点 数量,确认变更后规格单击"提交"。

#### 说明

- 在Peer节点添加过程中请勿对该实例进行其他操作,以免影响实例的正常运行。
- 添加操作将产生费用变化,按需模式展示价格为该实例变更后的每小时价格。
- 基础版和专业版每个组织最多允许2个Peer。超过后无法添加。

**----**结束

# **1.4.2** 更新访问地址

实例创建完成后,支持IP和域名两种更新方式。

# 通过 **IP** 更新访问地址

- 步骤**1** 登录区块链服务管理控制台。
- 步骤**2** 进入"实例管理"页面,选择Hyperledger Fabric增强版页签。
- 步骤**3** 单击对应BCS实例卡片上的"更多 > 更新访问地址"。
- 步骤**4** 更新方式选择IP,自定义更新地址默认否,选择需要更新地址,单击"更新"。

#### 说明

自定义地址为集群内网地址或绑定集群的弹性IP,请确保自定义地址正确,否则将会导致区块链 网络故障。出现网络故障后请重新更新为正确的访问地址。

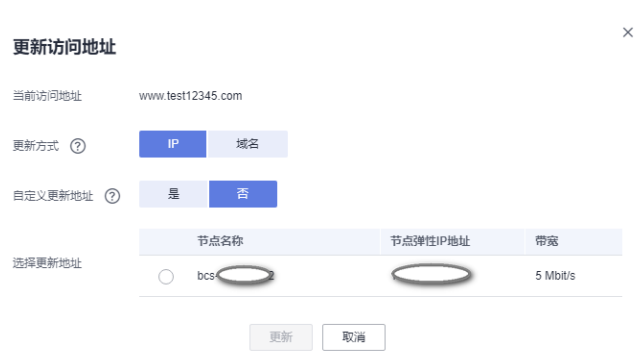

#### **----**结束

#### 通过域名更新访问地址

#### 前提条件:已经通过域名注册商完成域名的注册。

- 步骤**1** 登录云解析服务 DNS控制台。
- 步骤**2** 选择"公网域名",在"创建公网域名"页面"域名"填写从域名注册商处获得的授 权域名,详细操作请参考<mark>创建公网域名</mark>。
- 步骤**3** 创建公网域名完成后,可以为域名配置解析记录,在"公网域名"页面的域名列表 中,单击域名的名称,进入"解析记录"页面。详细请参考<mark>添加域名解析</mark>。

#### 说明

- 云解析服务的解析由各种类型的记录集(Record Set)实现,记录集是指一组资源记录的集 合。这些资源记录属于同一域名,用于定义该域名支持的解析类型以及解析值。
- 通过给公网域名添加域名前缀,仅需保证主机记录不为空,"主机记录+公网域名"组成域 名解析后对应一个BCS实例。
- 步骤**4** 单击"添加记录集"。
- 步骤**5** 在添加记录集页面,按照实际情况填写参数,其中"主机记录"不能为空,需要填写 内容,解析的"值"的内容为BCS实例的访问地址。

#### 说明

获取IP地址方法:登录区块链服务BCS控制台,进入实例管理页面,单击需要绑定域名的BCS实 例卡片"更多 > 更新访问地址",查看当前访问地址。

#### 更新访问地址

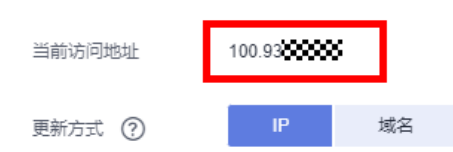

<span id="page-23-0"></span>添加记录集

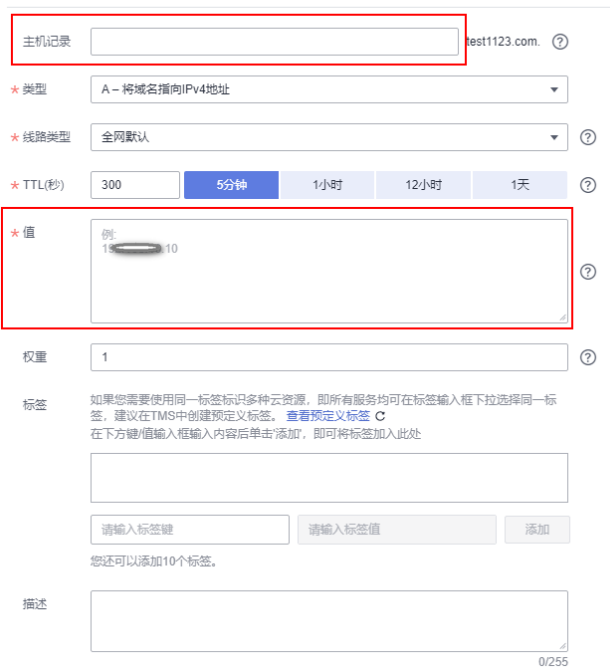

步骤**6** 域名解析完成后,登录区块链服务BCS控制台。

步骤**7** 单击对应BCS实例卡片上的"更多 > 更新访问地址"。

步骤**8** 更新方式选择域名,输入域名地址,单击"更新"。

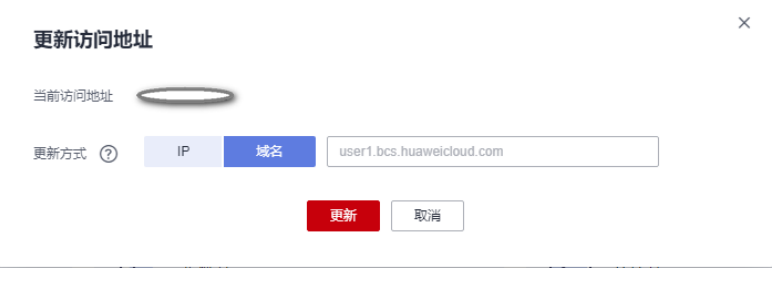

**----**结束

# **1.4.3** 运维中心

# **1.4.3.1** 查看监控指标和日志信息

BCS服务自身提供运维监控能力,技术支持工程师可以通过BCS查看监控指标和日志。

#### 查看监控

- 步骤**1** 登录区块链服务管理控制台。
- 步骤**2** 在左侧导航栏,单击"实例管理",可查看已创建实例的基本信息,包括区块链类 型、共识策略、状态、创建时间等信息。
- 步骤**3** 在实例卡片上单击区块链名称,可查看区块链实例的详细信息。

步骤**4** 单击"监控"页签,可查看服务监控和实例监控。

服务监控:可查看服务的CPU使用率、物理内存使用率、网络流量、磁盘使用 率、交易TPS的信息。

说明

被邀请方的服务监控下方不支持显示交易TPS数据。

● 实例监控:可查看组织实例信息,包括CPU使用率、磁盘读取速率、磁盘写入速 率、物理内存使用率、上行Bps、下行Bps等信息。

您可以单击实例名称后面的"监控",查看最近15分钟的数据信息。在实例监控 页面,您也可以单击"更多监控",查看更多监控信息。

#### 图 **1-7** 查看更多监控

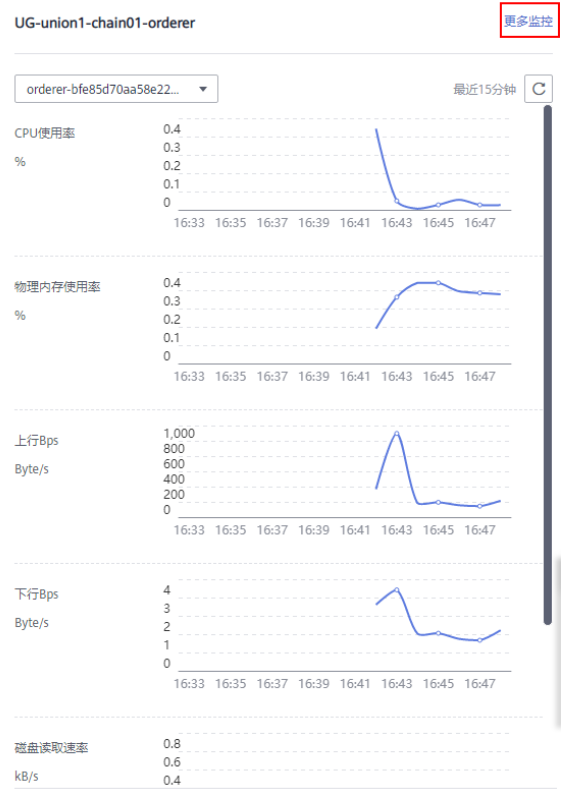

#### **----**结束

## 查看日志

步骤**1** 登录区块链服务管理控制台。

- 步骤**2** 在左侧导航栏,单击"实例管理",可查看已创建实例的基本信息,包括区块链的类 型、共识策略、状态、创建时间等信息。
- 步骤**3** 在实例卡片上单击区块链名称,可查看区块链实例的详细信息。
- 步骤**4** 单击"日志"页签,可查看日志信息。默认显示最近5分钟的日志信息,包括日志文件 名、创建时间和日志内容。

如需查看更多时间日志或导出日志到本地,请前往AOM服务。

#### <span id="page-25-0"></span>图 **1-8** 查看日志

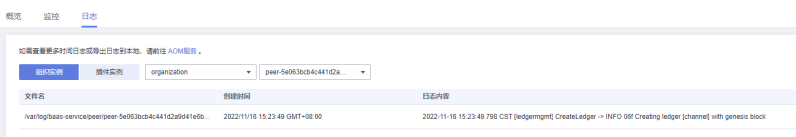

**----**结束

# **1.4.3.2** 查看告警信息

BCS服务自身提供运维监控能力,技术支持工程师可以通过BCS查看告警信息。告警源 包括BCS和CCE,常见告警参见表**[1-9](#page-26-0)**。

## 说明

建议根据下表做初步筛查,如仍无法消除告警,请联系技术支持人员。

对于告警源为CCE的告警,若BCS服务相关实例状态正常,且业务正常,则请参考**CCE** [常见问题](https://support.huaweicloud.com/intl/zh-cn/cce_faq/cce_faq_00006.html) 进行排查。

## <span id="page-26-0"></span>表 **1-9** BCS 服务常见告警

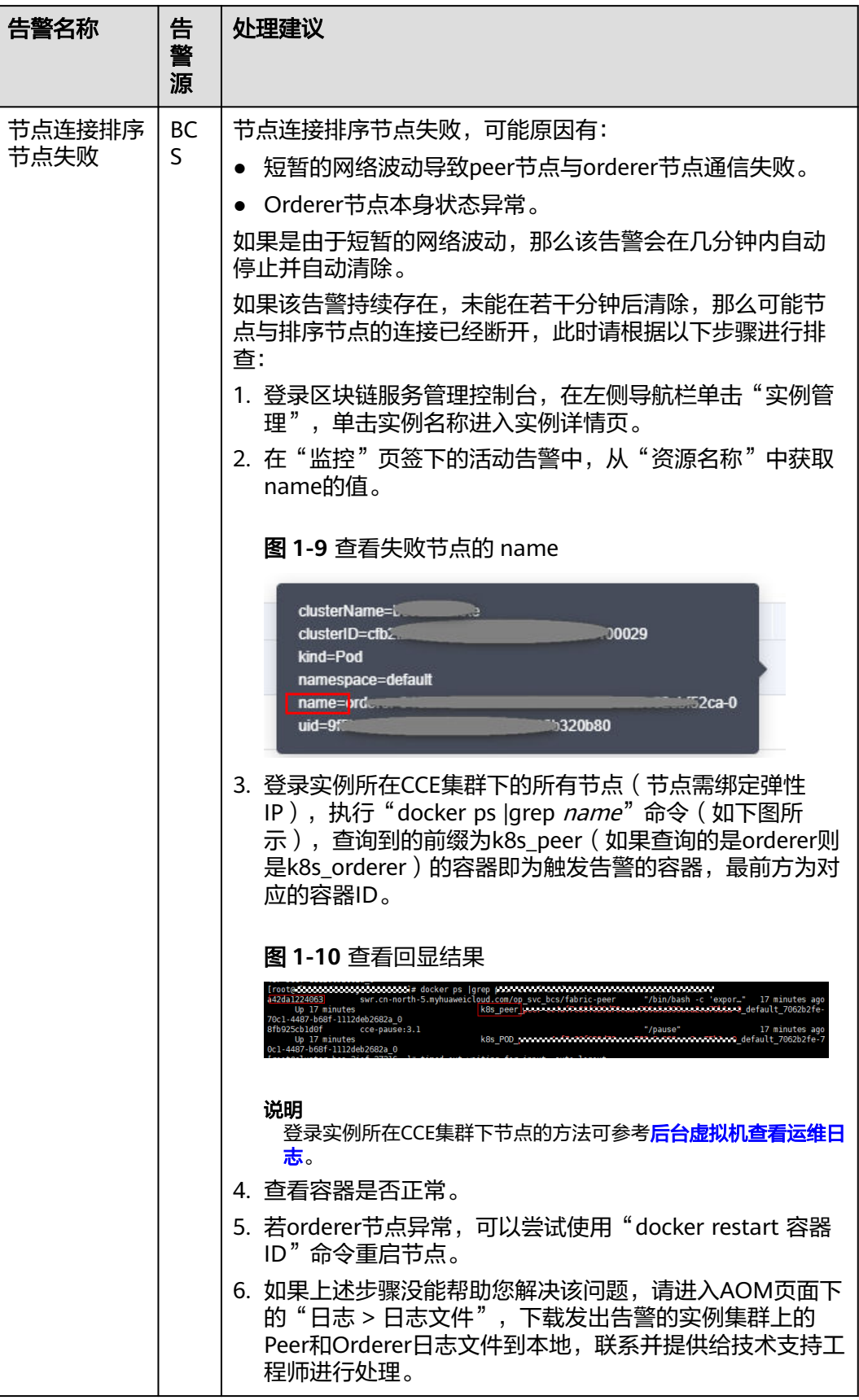

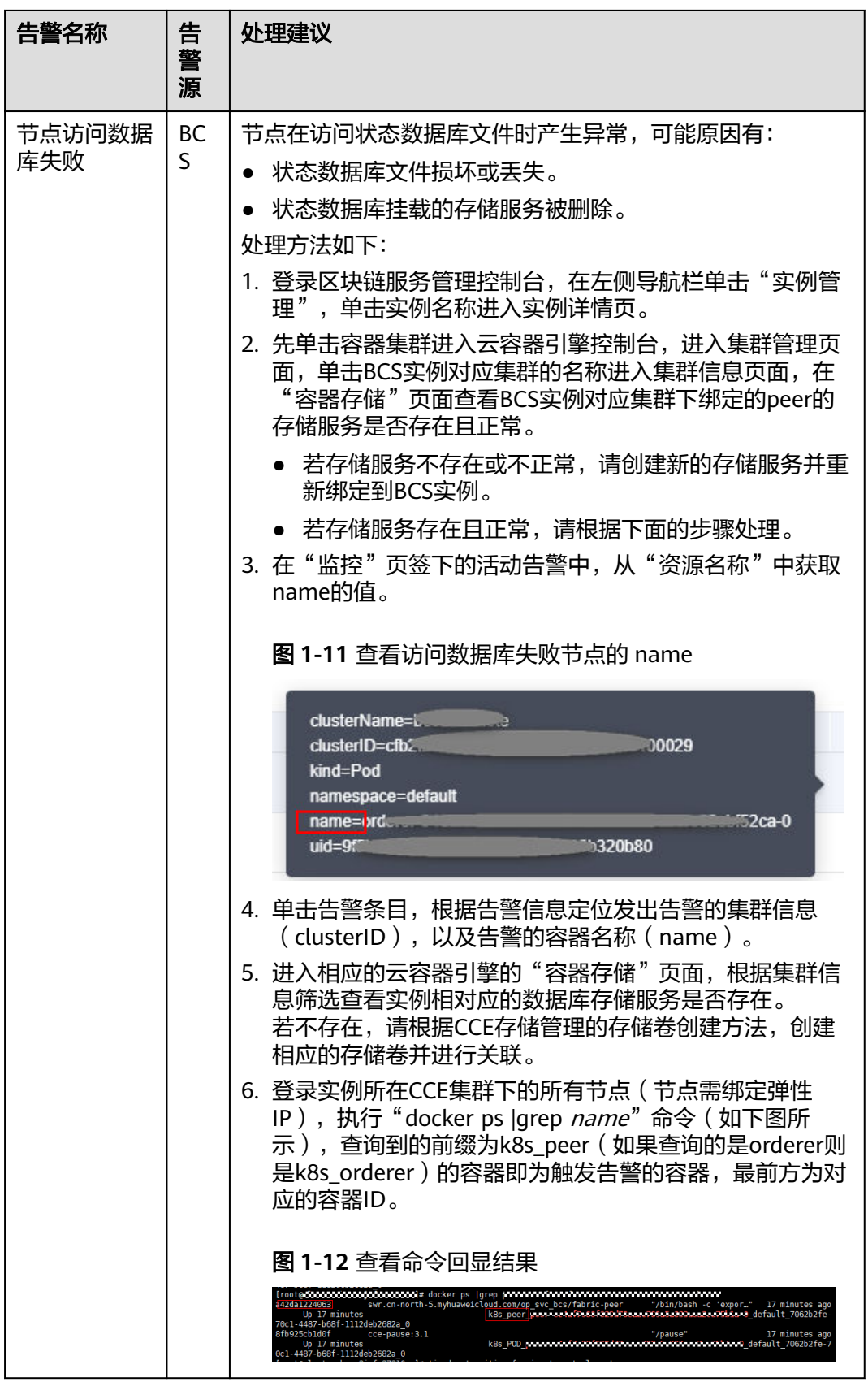

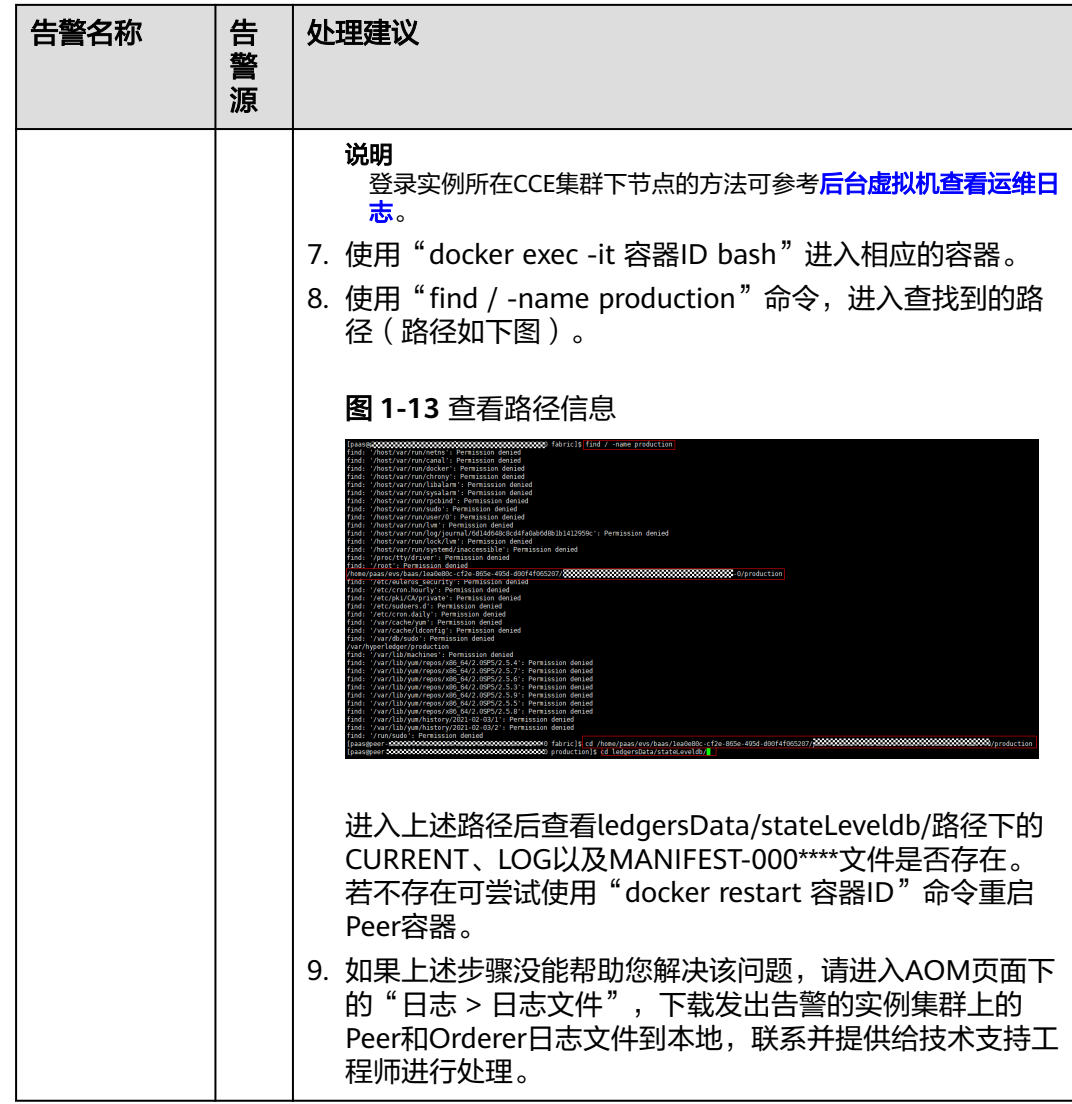

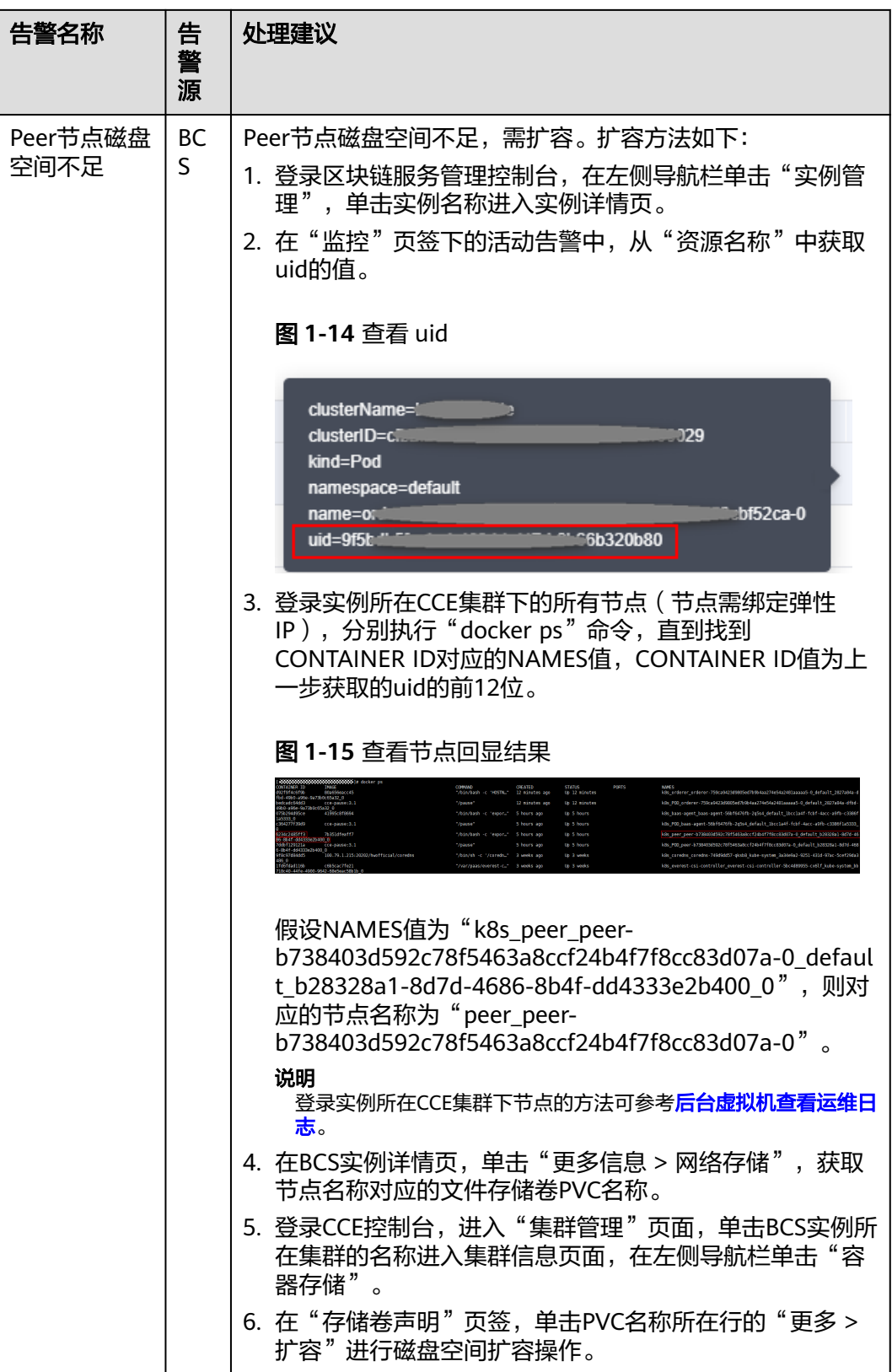

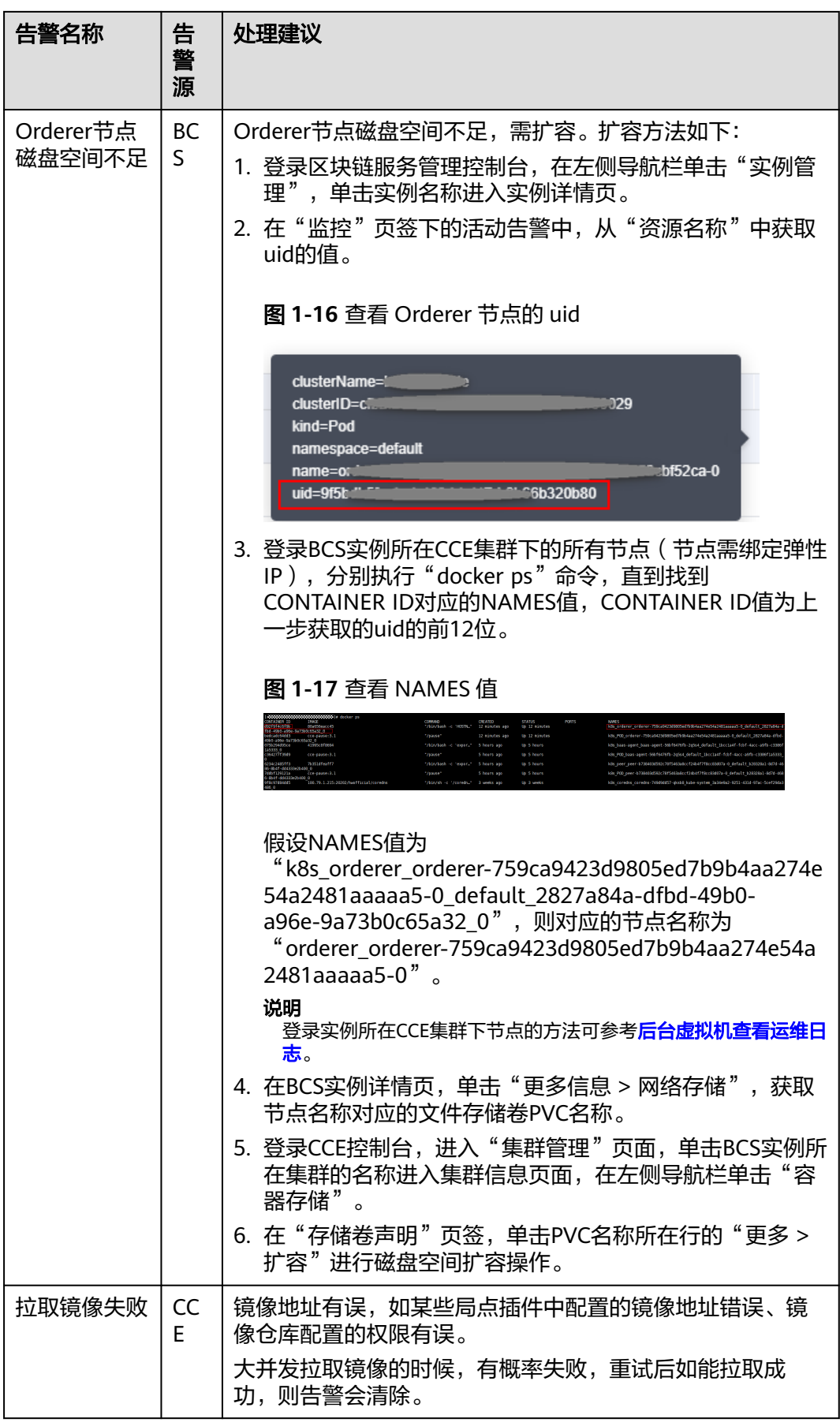

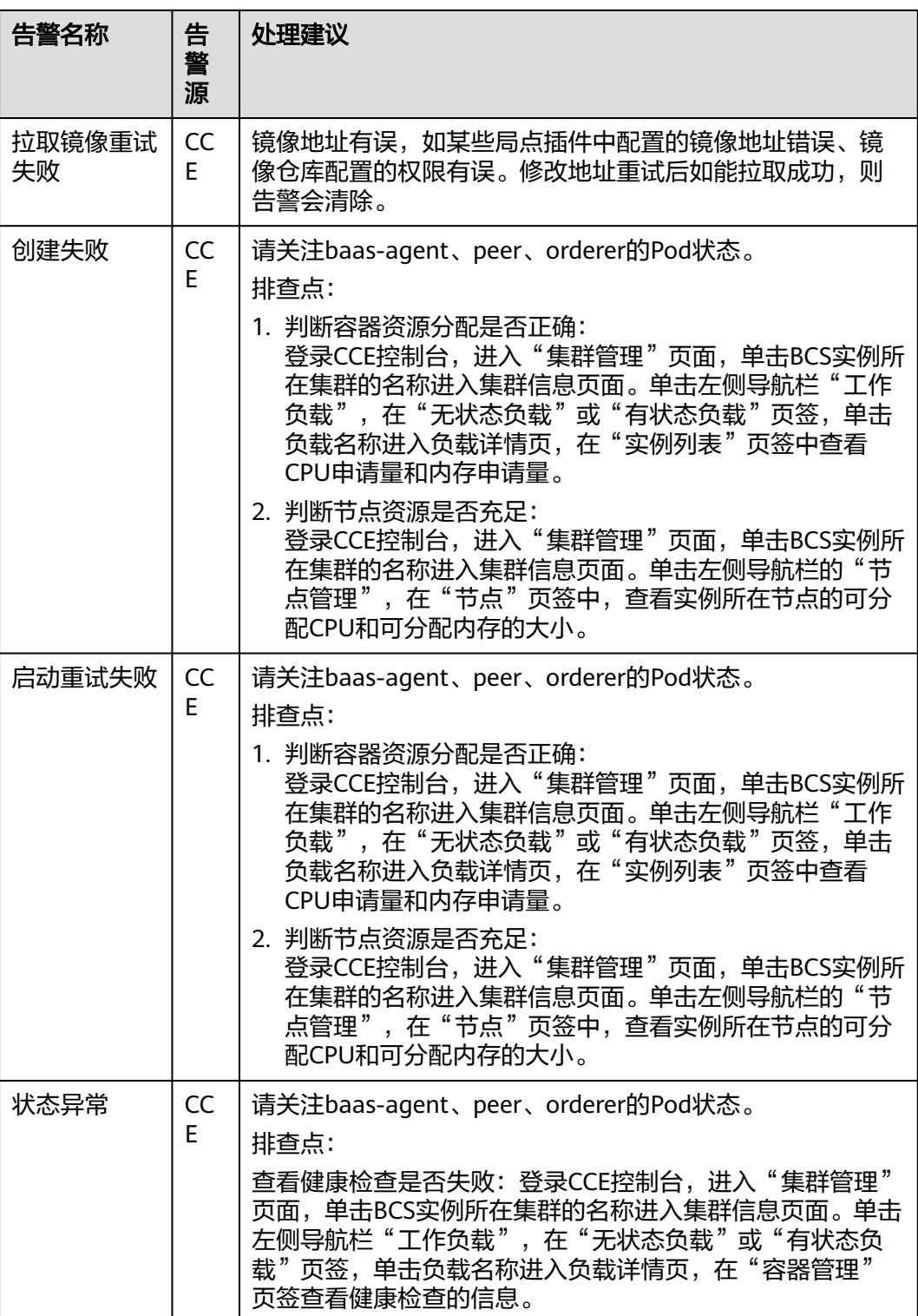

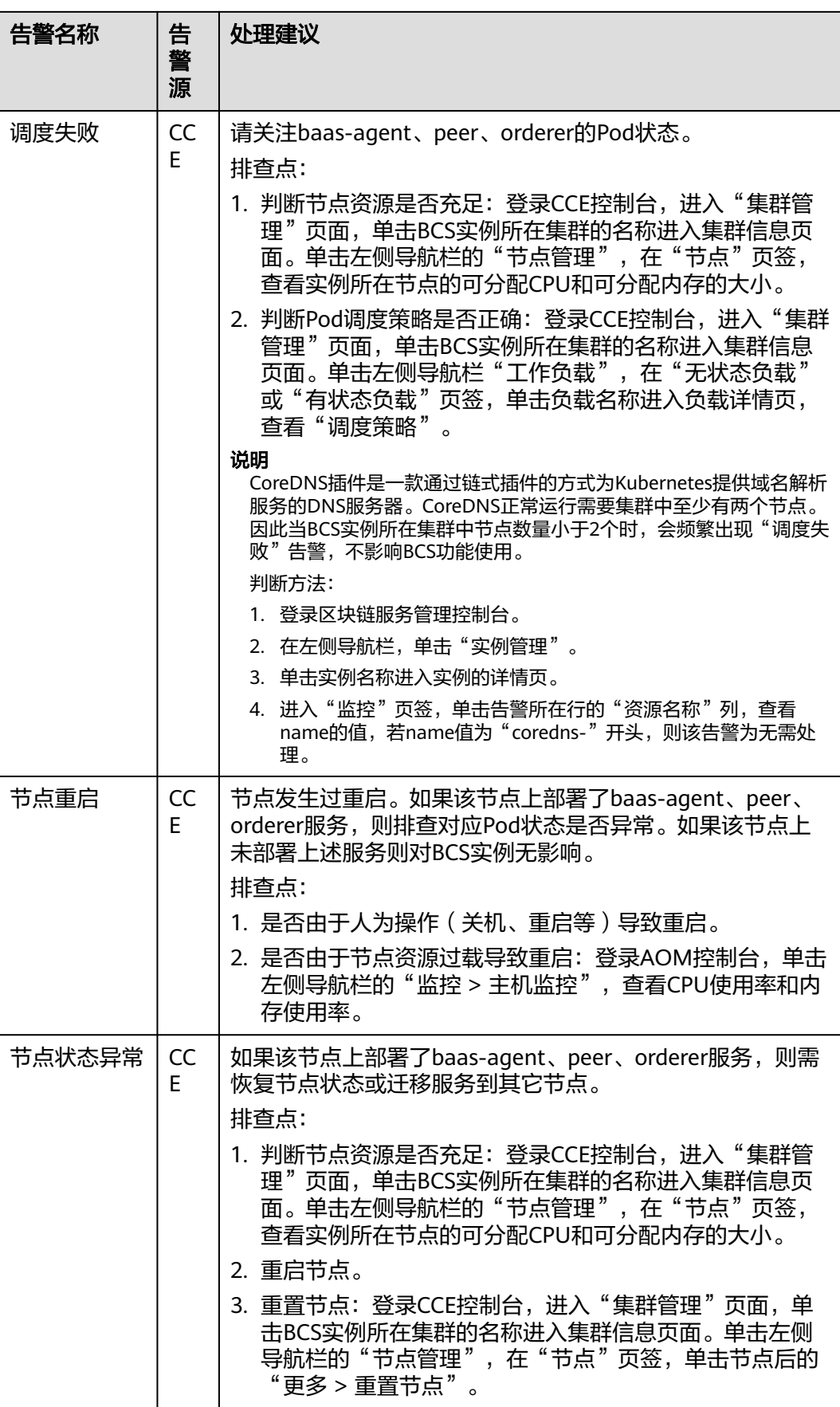

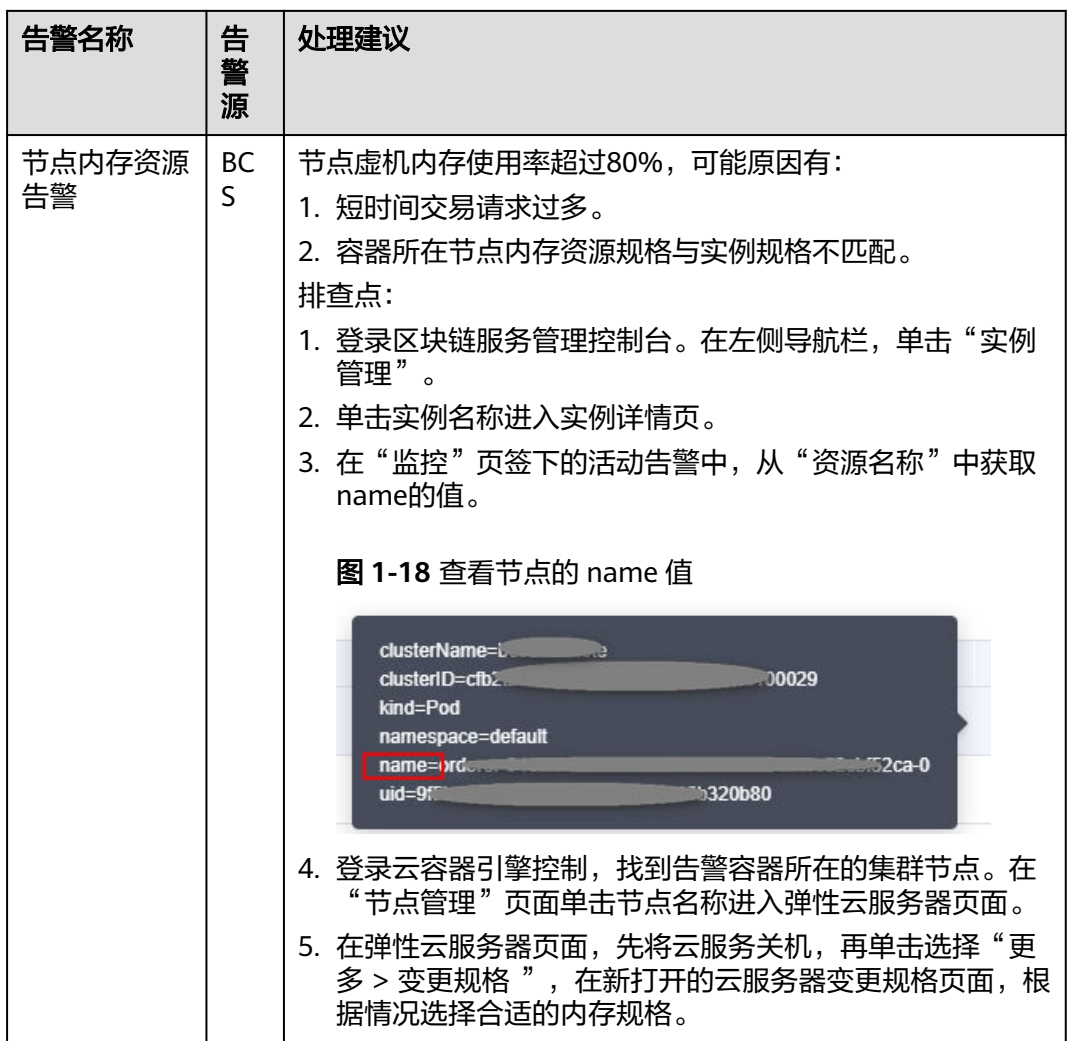

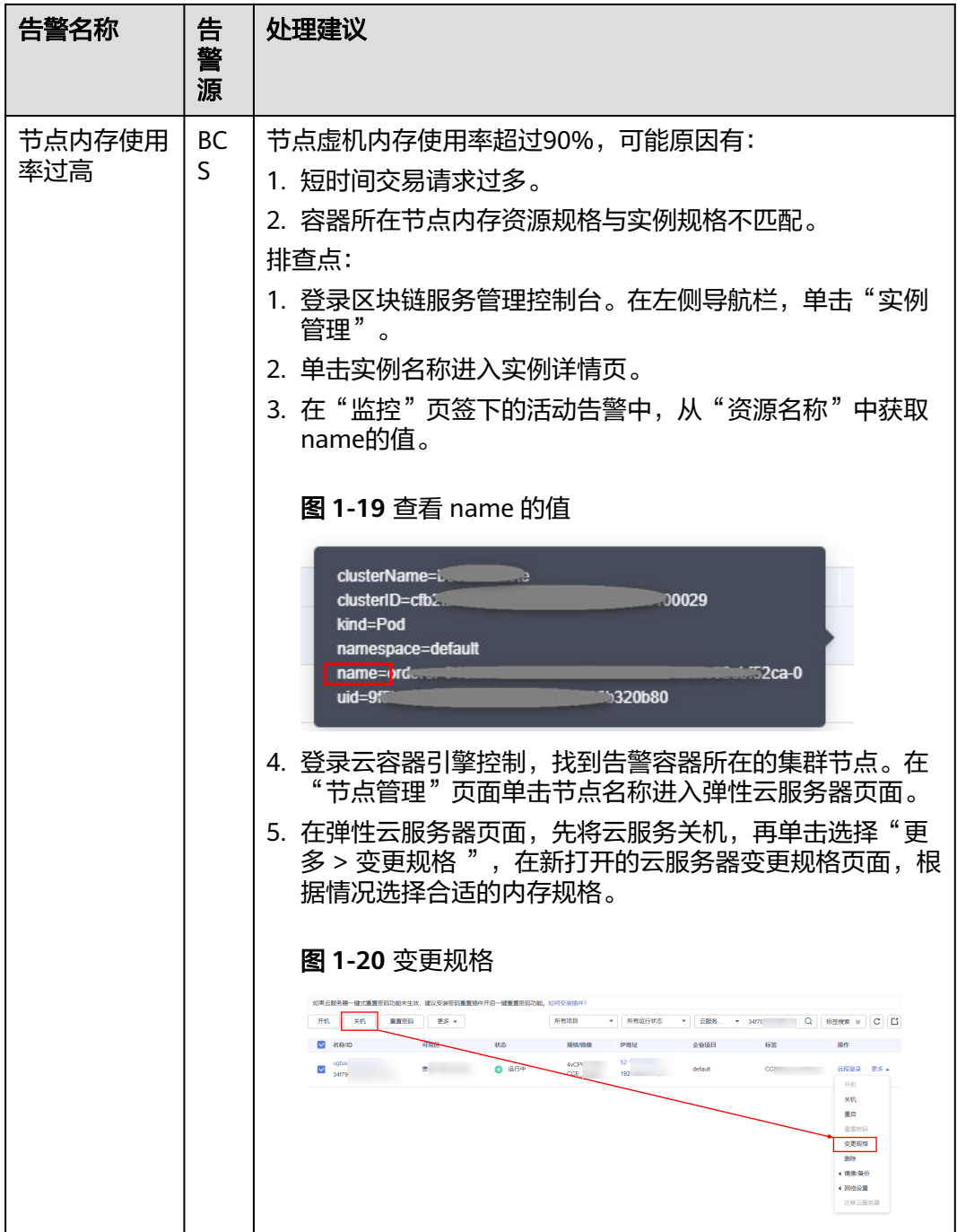

# 查看告警

- 步骤**1** 登录区块链服务管理控制台。
- 步骤**2** 在左侧导航栏,单击"实例管理",可查看已创建实例的基本信息,包括区块链的类 型、共识策略、状态、创建时间等信息。
- 步骤**3** 在实例卡片上单击区块链名称,可查看区块链实例的详细信息。
- <span id="page-35-0"></span>步骤**4** 单击"监控"页签,可查看告警信息。这里展示的是与该区块链实例相关的告警,告 警源包括BCS和CCE。在右上角可以选择查看"近30分钟"、"近1小时"或"近1天" 的告警,也可以输入告警名称搜索告警。
- 步骤**5** 单击告警名称,例如"节点连接排序节点告警",查看告警详情。告警源包括BCS和 CCE,告警处理建议参见表**[1-9](#page-26-0)**。

**----**结束

#### **1.4.3.3** 设置网盘告警规则

## 背景信息

区块链服务BCS对接应用运维管理服务 (Application Operations Management), 为 技术支持工程师提供一站式立体运维平台,实时监控服务、资源运行状态,通过指 标、告警与日志关联分析,快速锁定问题根源,保障业务顺畅运行。

接下来介绍如何基于AOM服务来监控区块链实例所使用网盘(即文件存储)的磁盘状 况。当技术支持工程师收到磁盘空间不足的告警通知后,需要对磁盘进行扩容操作, 否则可能引起服务异常。

# 设置告警

当技术支持工程师需要关心网盘磁盘指标时,就可以使用AOM服务根据指定维度设置 磁盘指标告警规则。一旦网盘指标超过阈值时,就能自动发送短信或邮件进行告警。

步骤**1** 登录消息通知服务管理控制台,创建主题并添加订阅者。

当您需要第一时间获取资源的变更信息时,请先创建主题,并为这个主题添加相关的 订阅者。即将变更信息接收人的邮箱或手机号码添加到系统中,以便在创建告警规则 时可选择对应的接收人。

1. 创建主题。

图 **1-21** 创建主题

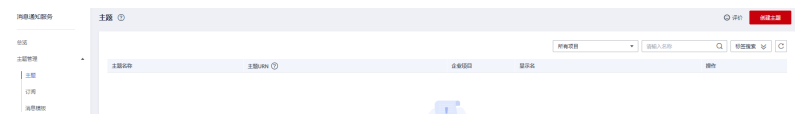

2. 设置主题策略,"可发布消息的服务"请选择"APM",否则会导致通知发送失 败。

#### 图 **1-22** 设置主题策略

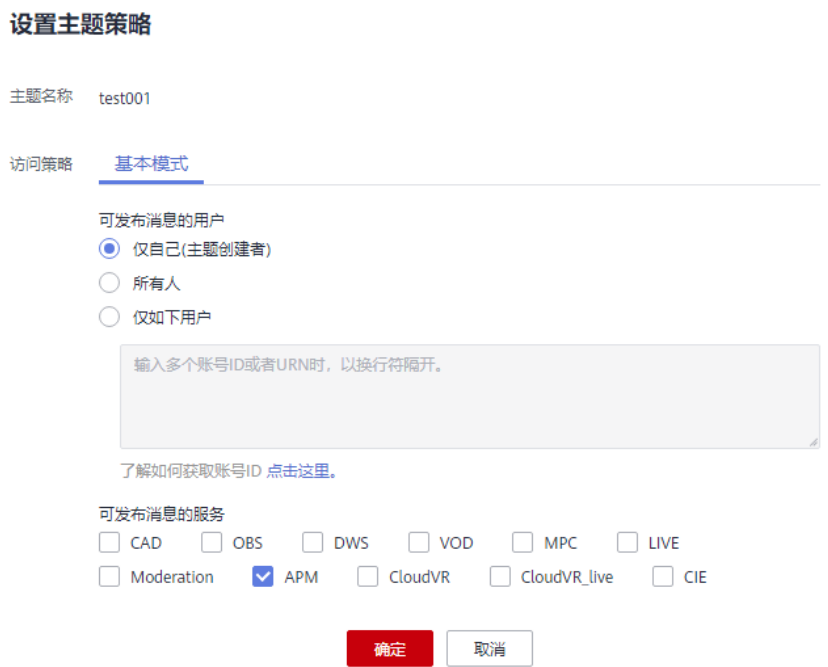

3. 为该主题添加相关的订阅者。

#### 图 **1-23** 添加订阅

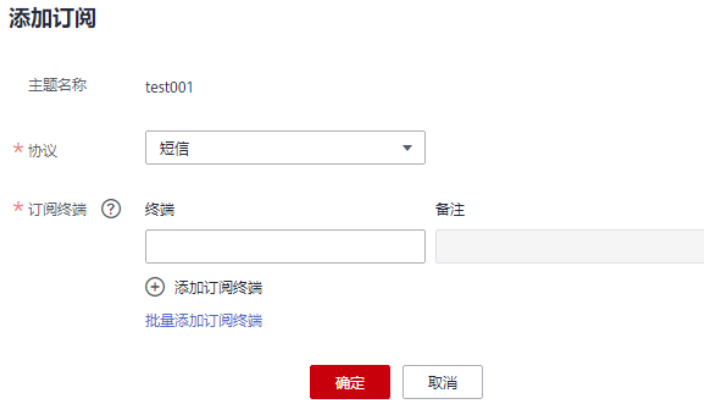

步骤**2** 进入AOM控制台,在AOM界面中设置告警规则。

- 1. 在左侧导航栏中选择"告警 > 告警规则",在"规则列表"页签,单击"添加告 警"。
- 2. 在基本信息下面,填写"规则名称"、"描述"信息。
- 3. 在告警规则设置,规则类型默认"阈值规则",设置"监控对象"和"告警条 件",单击"立即创建"。详细操作请参考<mark>创建阈值规则</mark>。

#### **----**结束

#### 告警处理

当技术支持工程师收到磁盘空间不足的阈值告警通知后,需要对磁盘进行扩容操作, 否则可能引起服务异常。

- <span id="page-37-0"></span>步骤**1** 选择控制台最上方的"服务列表 > 存储 > 弹性文件服务"。
- 步骤**2** 在弹性文件服务列表中找到BCS实例所在集群对应的文件存储服务。
- 步骤**3** 单击"操作"列的"容量调整"。
- 步骤**4** 调整文件存储的容量后,单击"确定"。

#### 图 **1-24** 容量调整

#### 容量调整

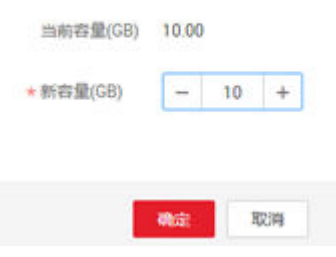

#### **----**结束

## **1.4.3.4** 磁盘指标一览

通过设定与磁盘相关的指标阈值和告警条件,来达到向技术支持工程师发送短信或邮 件自动告警的目的。让技术支持工程师能够及时察觉和处理服务异常情况,减少异常 造成的损失。BCS磁盘相关的指标如下表所示:

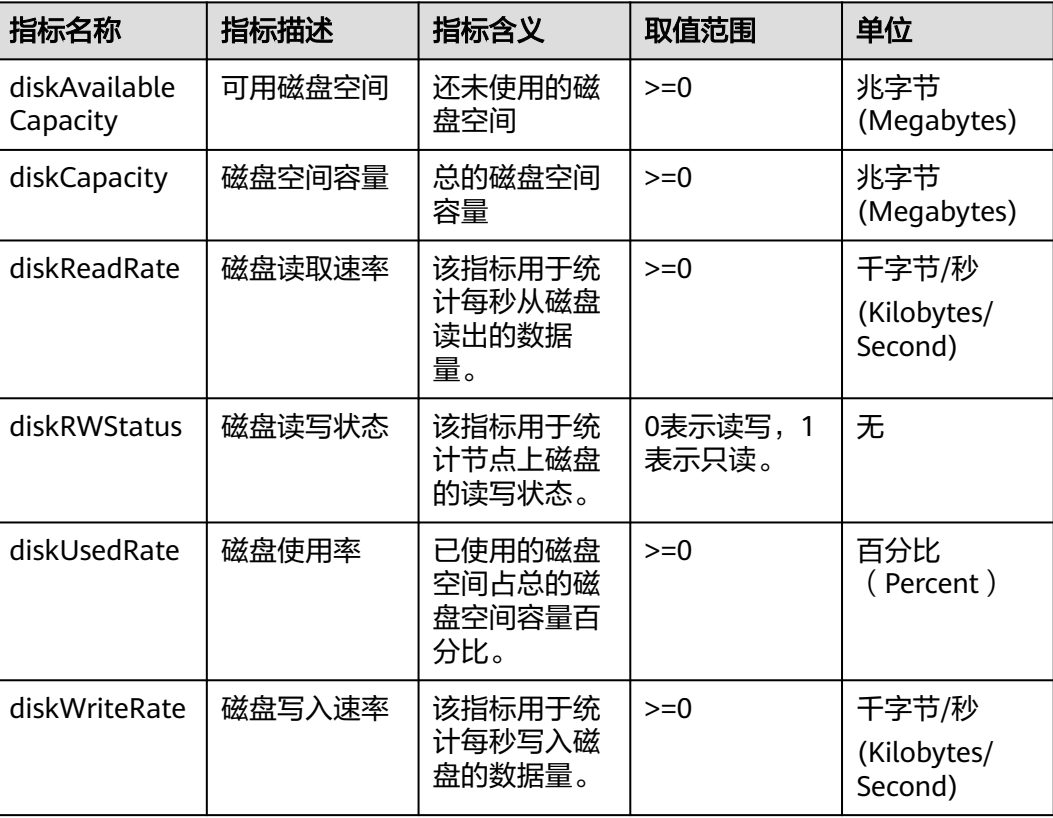

#### 表 **1-10** 节点指标

<span id="page-38-0"></span>可根据不同维度计算磁盘指标,维度信息如下表:

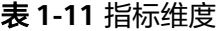

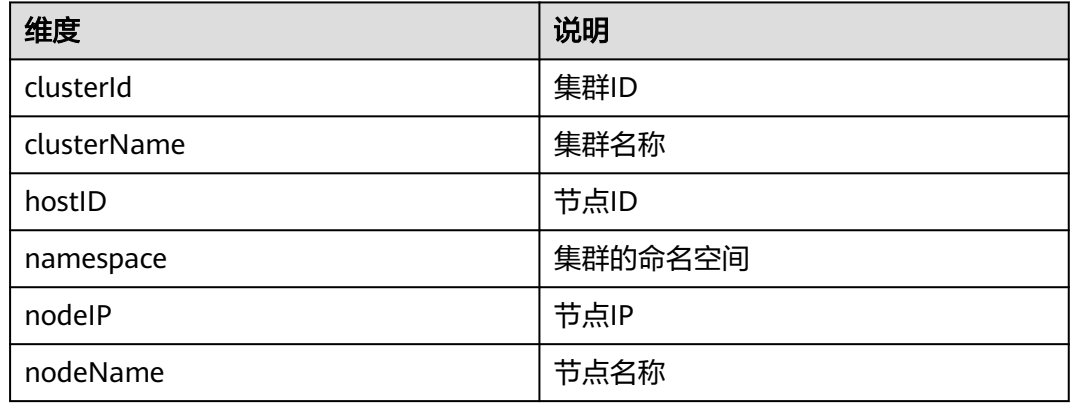

# **1.4.3.5** 查看运维日志

# 背景信息

在使用BCS的过程中,如果遇到异常情况,可以通过查看运维日志来帮助分析、定位问 题,快速高效地进行设备运维管理。本章主要指导如何通过前台界面以及后台虚拟机 查看CCE集群下部署的BCS实例各节点的运维日志。

#### 表 **1-12** BCS 实例用户实例日志

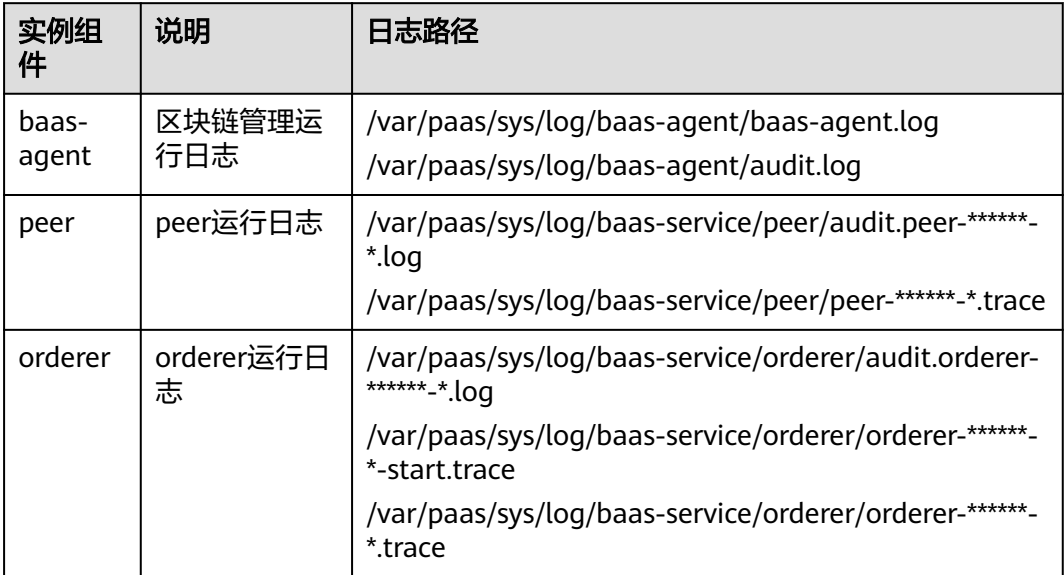

# <span id="page-39-0"></span>前台界面查看日志

- 步骤**1** 在"云容器引擎 > 工作负载"页面查看并记录节点名称。
	- 1. 单击"工作负载",在"无状态负载"页签,选择BCS实例所在集群,查看并记录 baas-agent节点名称,例如"baas-agent"。

图 **1-25** 查看 baas-agent 节点名称

2. 单击"工作负载",在"有状态负载"页签,选择BCS实例所在集群,查看并记录 peer和orderer节点名称,例如"peer-xx"。

图 **1-26** 查看 peer 和 orderer 节点名称

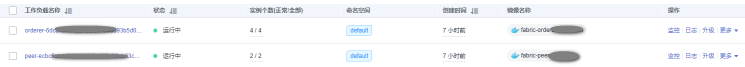

- 步骤2 进入AOM控制台,在AOM界面中查看日志。
	- 1. 在AOM左侧导航栏中选择"日志 > 日志文件",选择BCS实例所在集群。
	- 2. 选择记录的节点名称,单击"查看",查看节点日志。
	- 3. 单击"开启实时查看",实时查看运维日志。
	- **----**结束

## 后台虚拟机查看运维日志

- 步骤1 在"云容器引擎 > 工作负载"页面查看节点名称,方法请参见: 前台界面查看日志。
- 步骤**2** 在"区块链服务 > 实例管理"页面中,在实例卡片中,单击对应的实例右侧的"更多 」<br>> 更新访问地址 <sup>"</sup> ,查看访问地址。

图 **1-27** 更新访问地址

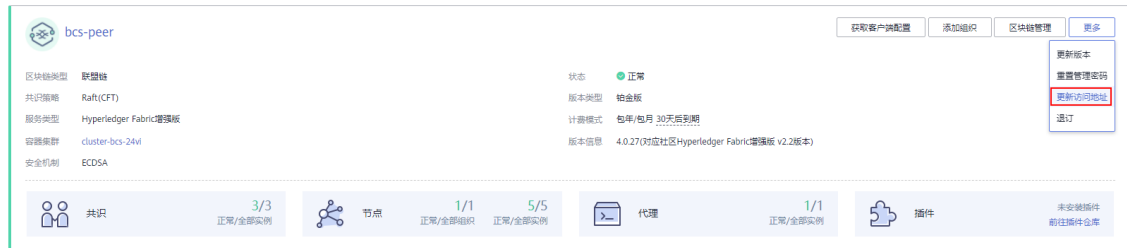

#### 图 **1-28** 查看访问地址

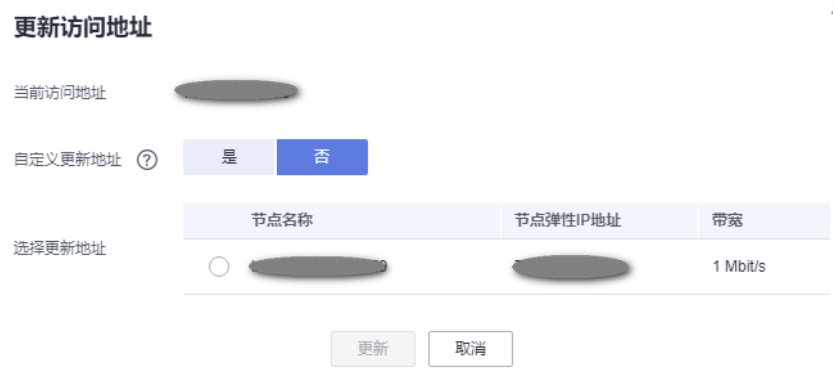

#### 说明

实例部署节点需绑定弹性IP。

- 步骤**3** 登录访问地址对应的虚拟机,查看运维日志。
	- 图 **1-29** 登录虚拟机 MohaXterr Terminal Games Settings Macros Help Sessions View Split MultiExec Tunneling  $\Delta$  $a^{\circ}$  $\overline{\bullet}$  $rac{1}{\sqrt{2}}$  $\mathbf{X}$  $\mathbf{L}$  $\bullet$ Tools i. Quick Quick con  $\overline{2}$  $\bullet$   $\bullet$  $\sim$  $\overline{\mathbf{N}}$  $\alpha$  $\overline{\mathbf{H}}$ V<sub>2</sub>  $\boldsymbol{\alpha}$  $\circledcirc$ **A**<br>Serial  $\bullet$  $\geq$  $\infty$   $\infty$ **Sessions** Rsh **RDP VNC**  $FTP$ SFTP File Shell Browser Mosh Aws S3 SSH Xdmcp Telnet ★ **N** Basic SSH settings eleo. Remote host \*  $\frac{9}{2}$  Port 22 □ Specify username J **Aacros** Redvanced SSH settings **of Terminal settings and Settings of Bookmark settings** Secure Shell (SSH) session  $\bullet$  $\bullet$  ok  $\bullet$  Cancel

在Remote host中填写虚拟机地址(即[步骤](#page-39-0)**2**获取的访问地址),并在Specify username中填写虚拟机的用户名。

- 1. 查看baas-agent节点日志。
	- a. 执行如下命令,查看baas-agent节点的ID。 docker ps|grep baas-agent

图 **1-30** 查看 baas-agent 节点的 ID

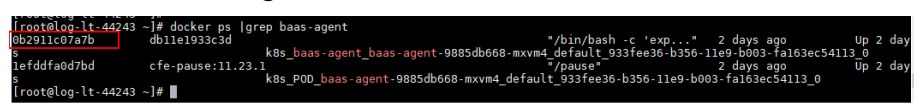

b. 执行如下命令,查看baas-agent节点的日志。

docker logs ID -f

## 图 **1-31** 查看 baas-agent 节点的日志

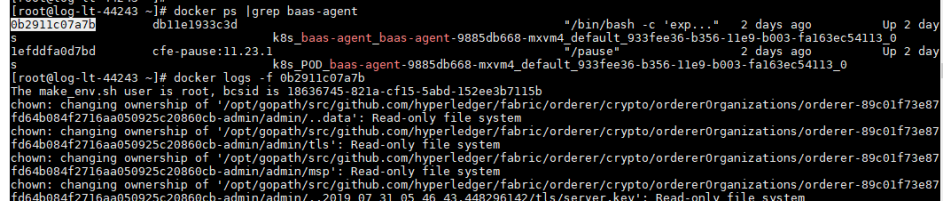

- 2. 查看peer节点日志。
	- a. 执行如下命令查看peer节点的ID。 docker ps|grep peer

#### 图 **1-32** 查看 peer 节点的 ID

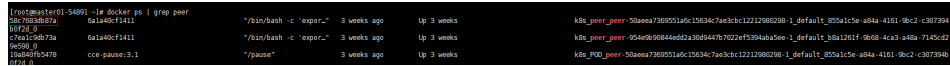

b. 执行如下命令查看peer节点的日志。 docker logs -f ID

# 图 **1-33** 查看 peer 节点的日志

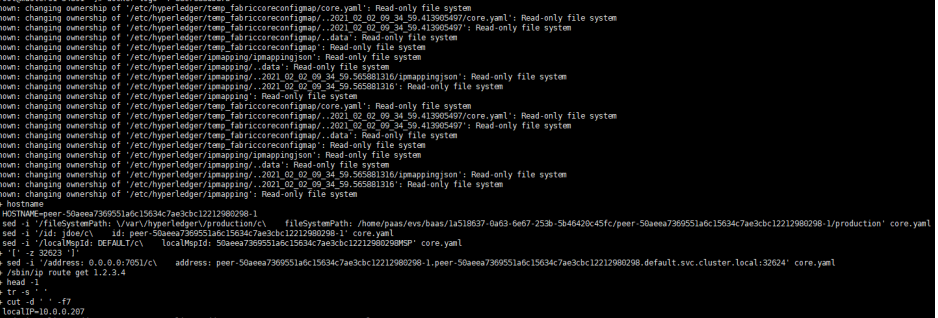

- 3. 查看orderer节点日志。
	- a. 执行如下命令查看orderer节点的ID。 docker ps|grep orderer

图 **1-34** 查看 orderer 节点的 ID

b. 执行如下命令查看order节点的日志。 docker logs -f ID

#### <span id="page-42-0"></span>图 **1-35** 查看 order 节点的日志

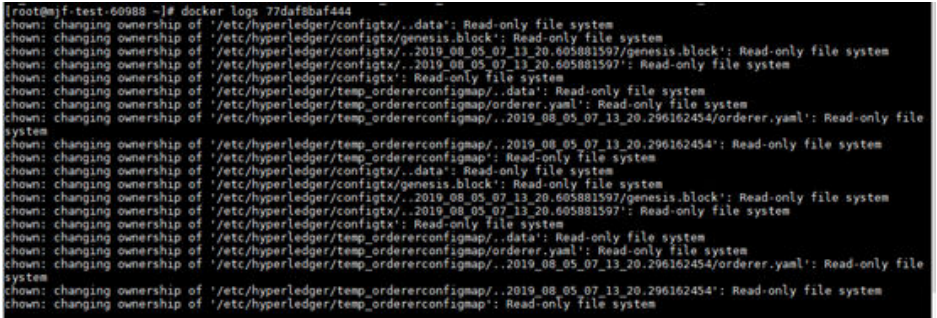

#### **----**结束

# **1.4.3.6** 查看链代码调测日志

在使用BCS的过程中,可以通过查看链代码调测日志来帮助分析、定位问题。本章主要 指导如何通过CCE界面查看链代码调测日志。

## 操作步骤

- 步骤**1** 登录CCE服务管理控制台。
- 步骤**2** 进入"集群管理"页面,单击BCS实例所在集群的名称进入集群信息页面,选择"工作 负载",在"无状态负载"页签。
- 步骤**3** 单击名称为"baas-agent"开头的工作负载,进入工作负载详情页。
- 步骤4 单击右上角"日志", 即可查看链代码容器对应的日志。如需查看更多时间日志或导 出日志到本地,请前往AOM服务。

图 **1-36** 查看链代码容器对应的日志

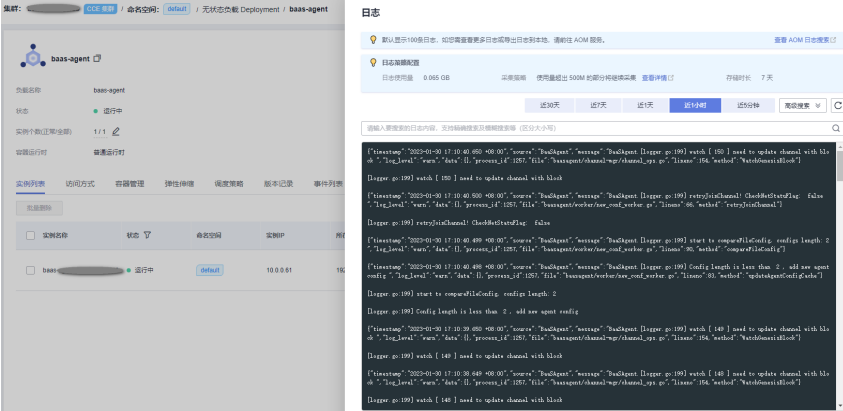

**----**结束

# **1.5** 通道管理

通道为组织节点提供通信渠道。通过通道管理功能您可以创建通道或为已有通道添加 组织节点等。

## 创建通道

- 步骤**1** 登录区块链服务管理控制台。
- 步骤**2** 在页面左侧选择"通道管理"。单击页面右上角"创建通道"。

#### 说明

- 创建通道个数上限:专业版2个、企业版4个。
- 被邀请方创建的实例不支持创建通道。

**步骤3** 在创建通道页面,选择实例名称,填写通道名称与描述,单击"确定"。

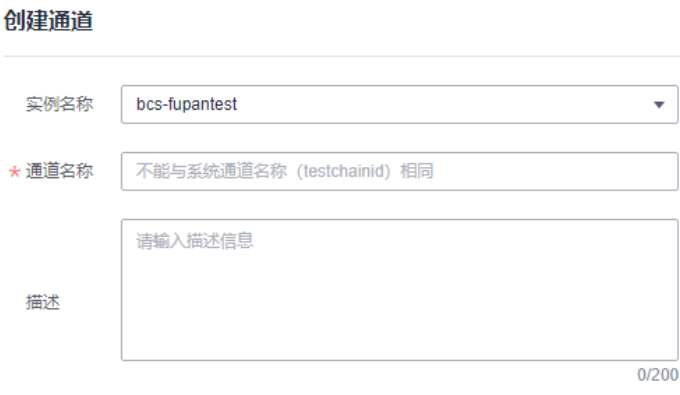

**----**结束

# 配置组织节点

说明

被邀请方不支持配置组织节点。

- 步骤1 通道创建完成后, 在通道管理页面, 单击通道列表"操作"列的"配置组织节点"。
- 步骤**2** 在弹出的页面,选择需要加入通道的组织节点。
- 步骤**3** 单击"确定"。

**----**结束

# 其他操作

#### 表 **1-13** 其他操作

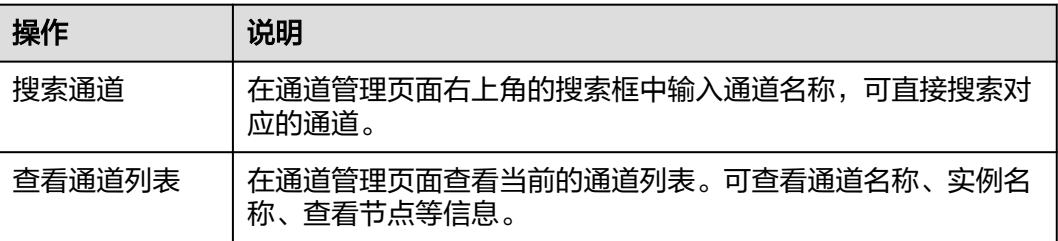

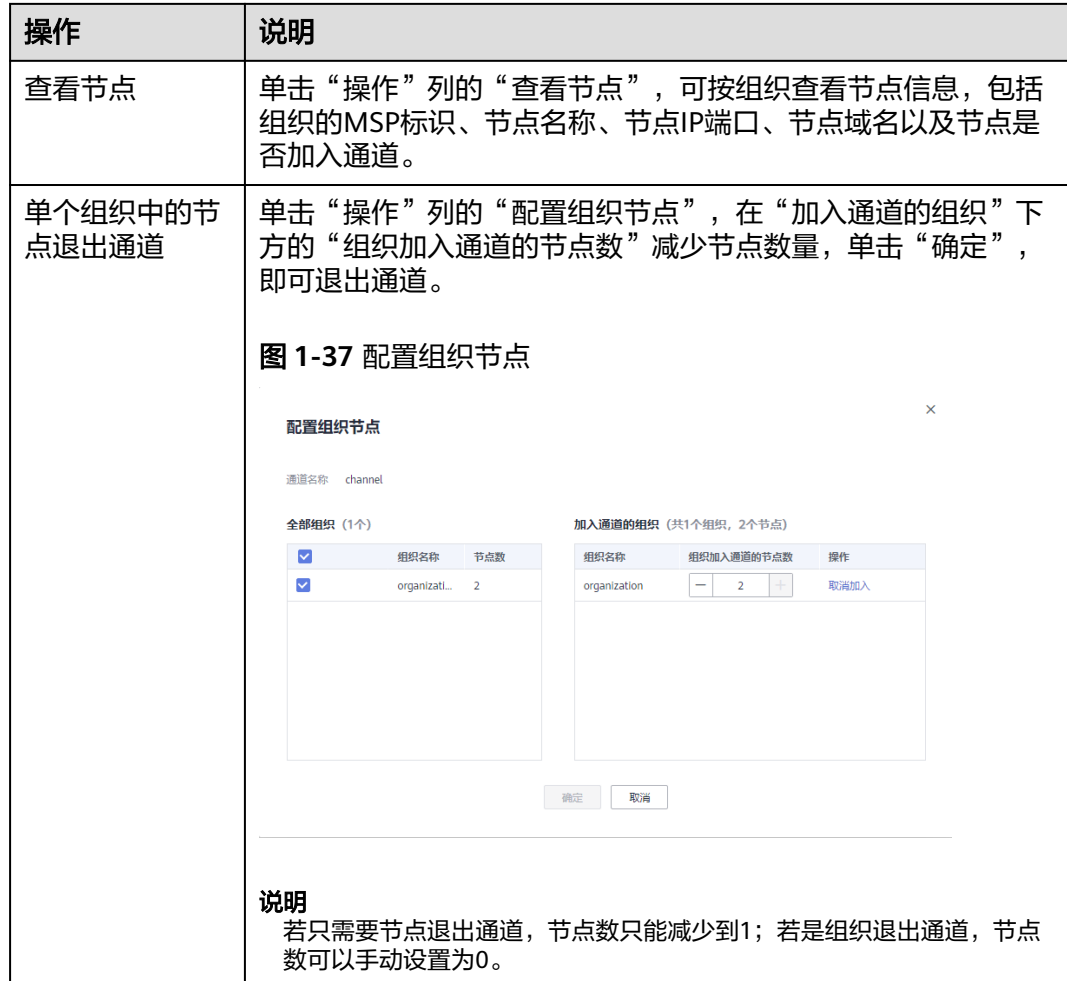

<span id="page-45-0"></span>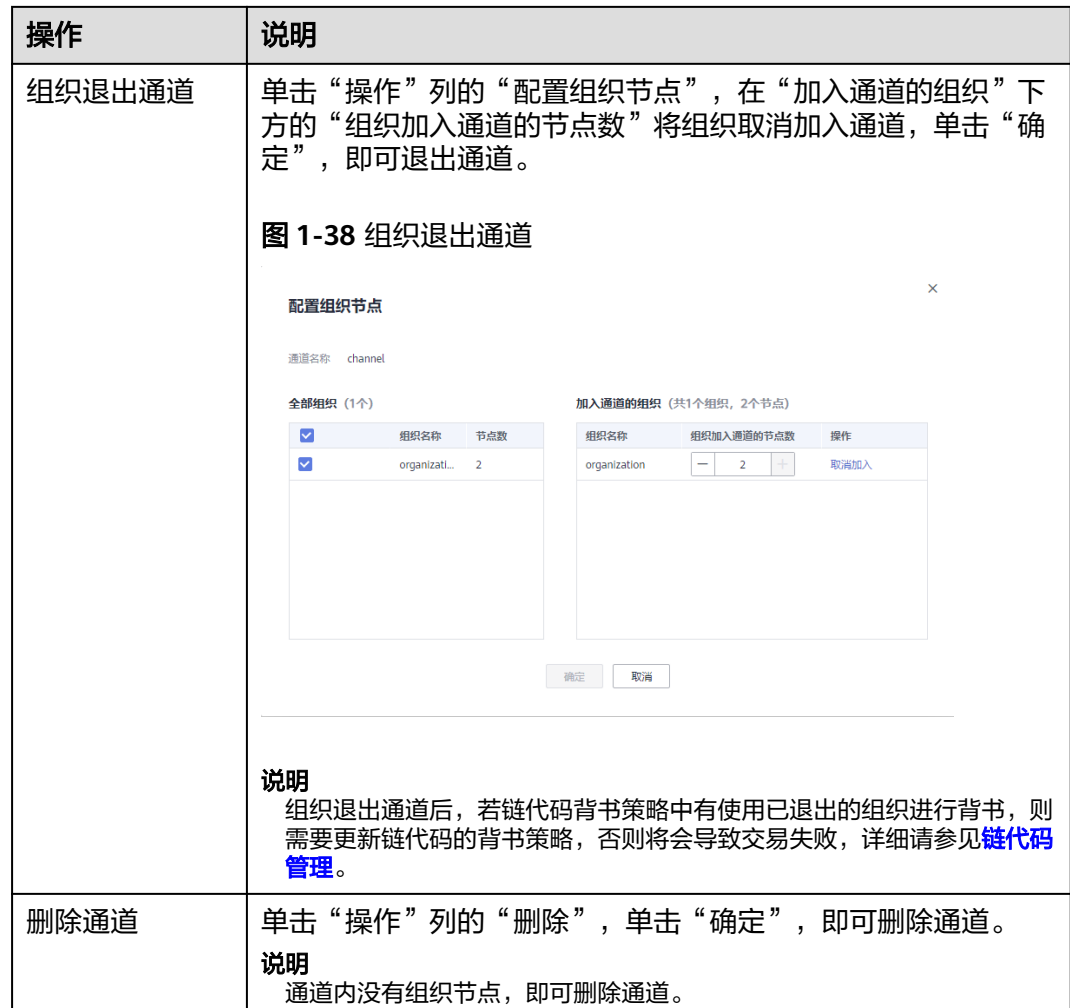

# **1.6** 区块链管理

# **1.6.1** 链代码管理

为您提供界面化链代码管理功能,包括链代码安装、实例化、更新链代码,安装和更 新链代码时支持对Golang语言的代码进行安全检查。

# 说明

安装链代码总数支持500个,建议CCE集群机器总规格至少达到500U1000GB。

# 注意事项

- 1. 链代码安装前需要将开发的链代码文件压缩成zip格式以执行安装。
- 2. 如果链代码管理页面右上角出现"网络状态"异常提示,请不要立刻进行链代码 管理操作,请稍等几分钟,待网络状态正常后,再进行操作。

#### 图 **1-39** 网络状态正常

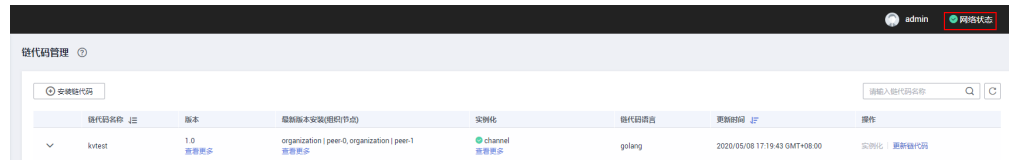

# 安装链代码

- 步骤**1** 登录区块链服务管理页面。
- 步骤**2** 在链代码管理页面,单击"安装链代码"。
- **步骤3** 在安装界面输入"链代码名称 "、"链代码版本 "等,详细参数配置请参考<mark>表1-14</mark>。

## 图 **1-40** 安装链代码

## 安装链代码

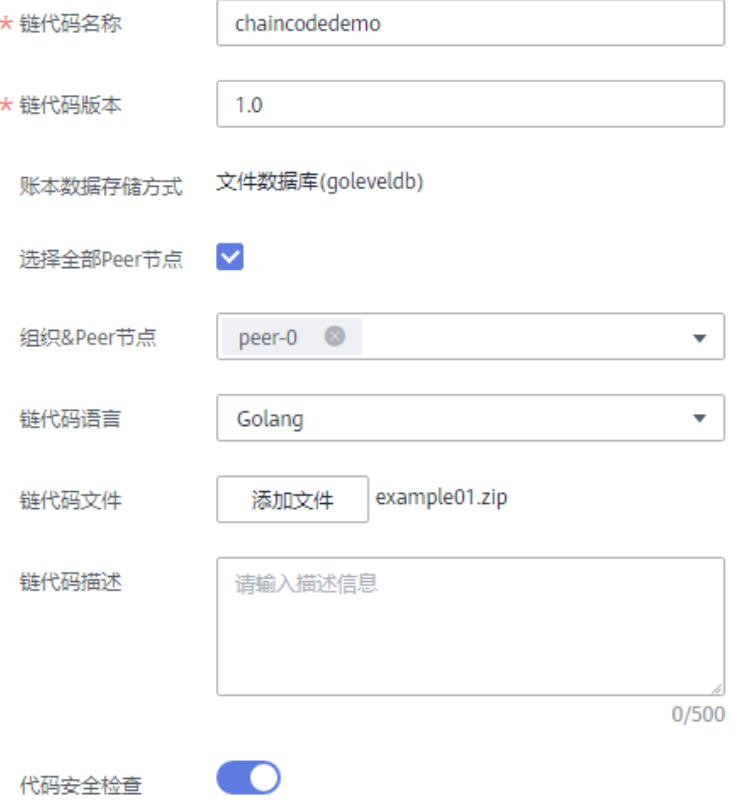

## 表 **1-14** 链代码信息

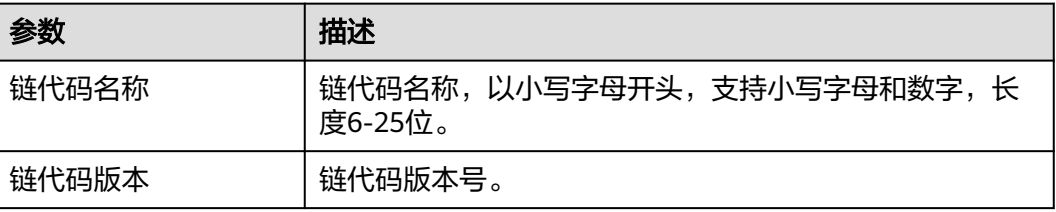

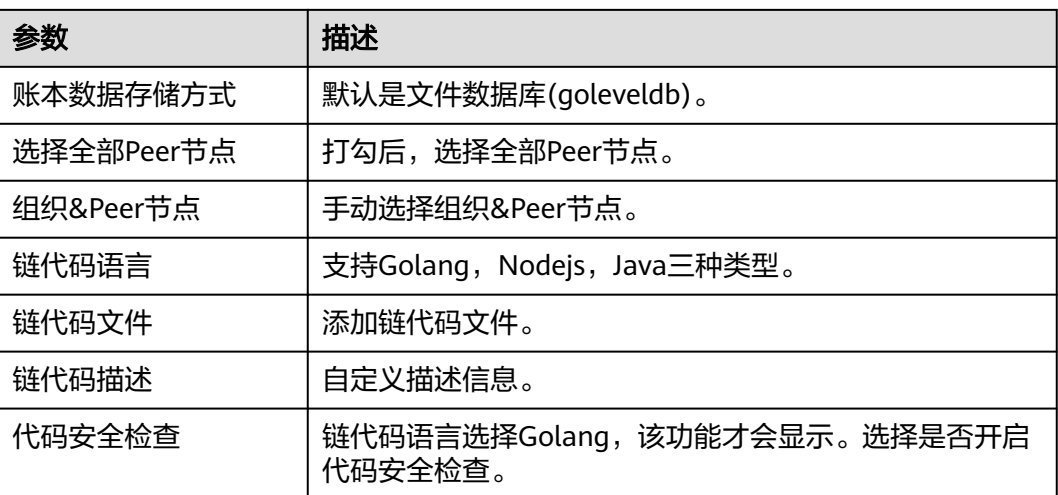

- 步骤**4** 单击"安装",完成链代码安装。
- 步骤5 单击链代码名称前 × ,展开链代码详细信息。
- **步骤6** 在"版本列表"页签,单击"操作"列的"下载检查报告"查看链代码检查结果。 (以下示例仅供参考,请以实际扫描结果为准。)

#### 说明

若不开启代码安全检查,则不会生成检查报告,也不会显示"下载检查报告"按钮。

#### 图 **1-41** 下载检查报告

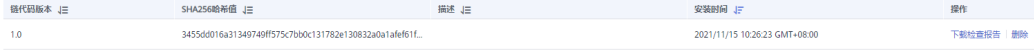

1. 解压文件压缩包,打开里面的html文件查看扫描结果详情,扫描报告按照错误、 警告、提示三种类型分类显示,其中"错误"级别的问题需要处理,否则会影响 链代码的正常功能;"警告"级别的问题建议通过代码重构进行规避;"提示" 级别的问题可以根据实际情况进行选择性的处理。

#### 图 **1-42** 扫描文件

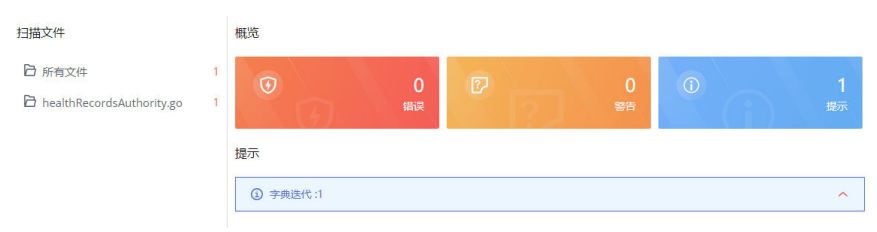

2. 例如示例图中出现"提示"级别的问题1次,单击打开详细信息,提供问题的简要 说明、错误示例代码、扫描详情、修改建议和示例代码供您参考。

#### 说明

您可以根据链代码检查结果对代码进行修改后,重新进行链代码的安装或者更新。

#### **----**结束

# <span id="page-48-0"></span>实例化链代码

链代码安装后需要将链代码实例化到通道上,以便Peer节点通过链代码容器和分布式 账本进行交互。实例化链代码前,请确保先将组织中的Peer节点添加进通道中,否则 无法实例化链代码。

#### 说明

- 根据链代码开发语言的不同,实例化后的容器占用内存量并不相同。对于单个peer节点,单 个Go语言链代码容器占用运行内存约10MB,单个Java语言链代码容器占用约110MB。例如 需要实例化100个Java语言链代码,建议CCE节点规格为16核32GB。
- 链代码实例化前需要将开发的链代码文件压缩成zip格式。

步骤1 单击链代码列表"操作"列的"实例化"。

步骤**2** 选择实例化通道、链代码版本、背书策略、背书组织列表等,填写链代码参数。

#### 说明

背书是指背书组织执行链码交易并返回一个提案响应给客户端应用的过程。背书策略则指明了需 要通道中多少不同组织的成员根据指定智能合约执行和验证交易才能使一笔交易有效。因此,背 书策略定义了必须"背书"(批准)提案执行的组织中的 Peer 节点。

- 选择"下列任意组织背书":只要任意一个背书组织为交易背书,交易即为有效。
- 选择"下列全部组织背书":只有所有背书组织为交易背书,交易才为有效。

#### 图 **1-43** 链代码实例化

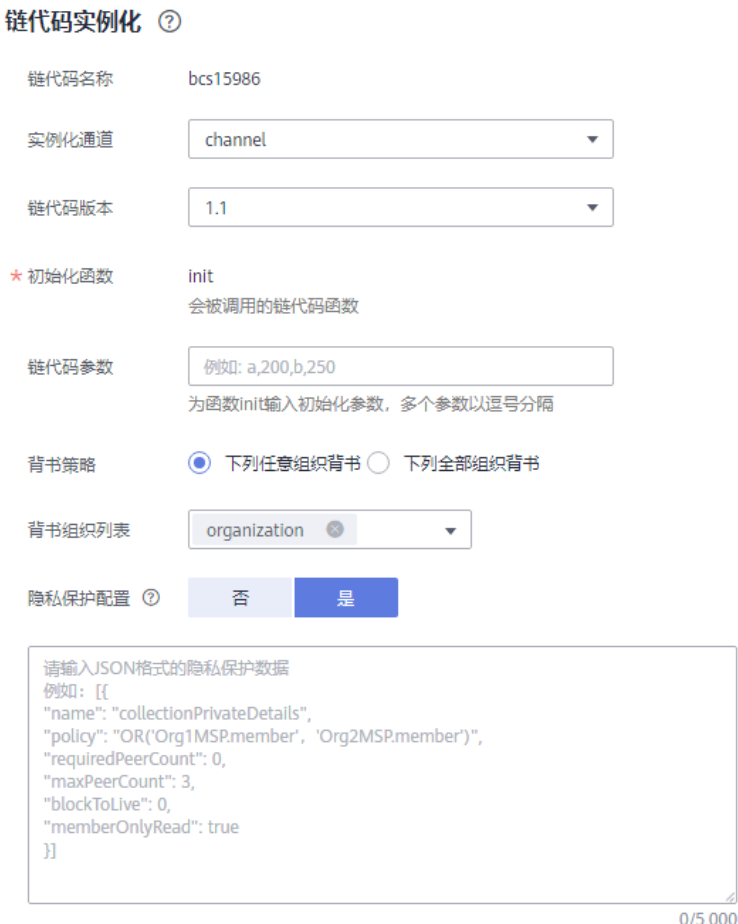

#### 步骤**3** 在"隐私保护配置"中输入JSON格式的隐私保护数据。

如果您需要确保一个共享通道内数据的隐私性,例如指定A成员可以访问相关数据的权 限,没有权限的成员B,则无法访问相关的数据,可以使用隐私保护功能。如果您的链 代码不需要使用隐私保护功能,可以跳过本步骤。

在配置隐私保护时,请参照示例进行配置,其中:

● name表示隐私数据空间的名称,此处为"collectionPrivateDetails"。 在链代码中,若要将数据写入该隐私数据空间,需保证指定的隐私数据空间名称 与此处定义一致,即:

stub.PutPrivateData("collectionPrivateDetails", key, value)

policy表示隐私数据空间数据的访问策略,此处表示仅允许组织Org1和Org2的节 点获取该隐私空间的数据。

MSP标识获取方法:进入"通道管理"界面,在对应通道选择查看节点,切换组 织,获取两个组织的MSP标识(如下图所示)。

#### 图 **1-44** 查看节点的 MSP

#### 查看节点

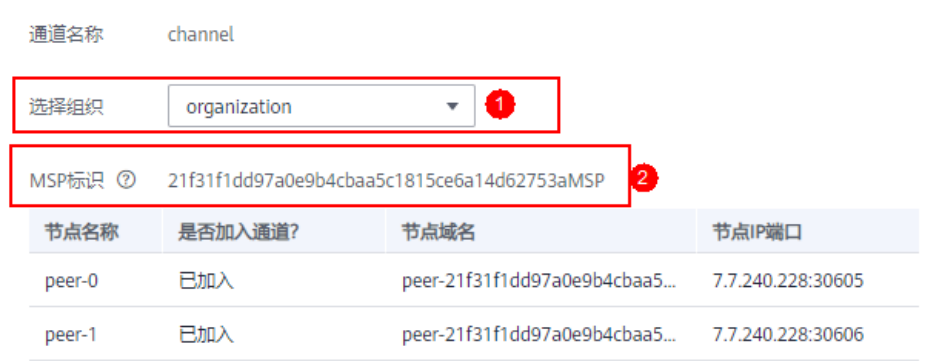

- requiredPeerCount表示需要几个节点背书,并将隐私数据分发,此处为0表示自 己背书。
- maxPeerCount表示共识节点最大个数,起冗余备份作用,若其中1个共识节点不 可用,其他共识节点可以响应获取隐私数据的请求,此处配置为3。
- blockToLive表示可以保存的隐私数据最大块数,超过这个值,就会进行清除,若 想无限存储,需要将该值设为0,此处设置为0。
- memberOnlyRead默认设置为true,只有该选项为true时policy中的策略才生效。

隐私保护配置JSON定义举例:

```
\sqrt{2} { 
   "name": "collectionPrivateDetails",
   "policy": "OR('<组织Org1的MSP标识>.member','<组织Org2的MSP标识>.member')",
   "requiredPeerCount": 0,
   "maxPeerCount": 3,
   "blockToLive": 0,
   "memberOnlyRead": true
 }
\mathbf{I}
```
×

表示链码将使用一个叫做"collectionPrivateDetails"的隐私数据空间,只有组织 "Org1"和"Org2"的节点才能获取该隐私空间内的数据。

#### 说明

隐私保护配置中的"name"和"blockToLive" 一旦被设置,后续在升级链代码时,将不能对 这两个值做修改。更多信息可以参考**[Using Private Data in Fabric](https://hyperledger-fabric.readthedocs.io/en/release-1.4/private_data_tutorial.html?spm=a2c63.p38356.879954.12.159b3b3cr674N9)**。

步骤**4** 最后单击"实例化"完成链代码在通道上的实例化。

如果配置了隐私保护,实例化成功后,单击"查看更多",可以下载隐私保护数据确 认配置是否正确。

#### 图 **1-45** 下载隐私保护数据

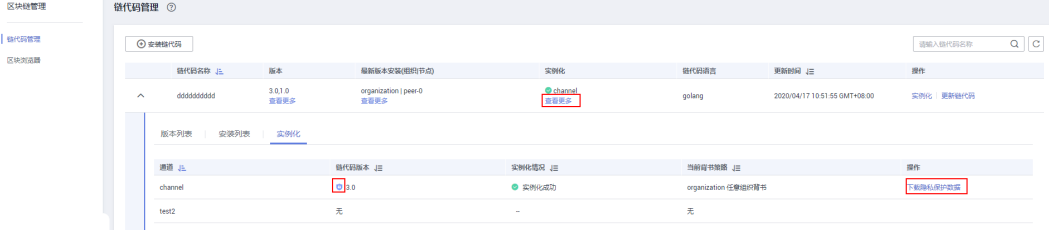

若实例化失败,可根据<mark>链代码实例化错误码列表</mark>查询错误信息以便定位失败原因。

#### **----**结束

# 更新链代码

如果您的链代码更新,您需要对新版本链代码进行重新安装且实例化以满足新的业务 需求。

- 步骤1 单击链代码列表"操作"列的"更新链代码"。
- 步骤**2** 填写链代码版本、选择安装节点、添加链代码文件等,单击"更新"。
- **步骤3** 实例化新版本链代码,操作请参见<mark>实例化链代码</mark>。
- 步骤4 (可选)单击链代码名称前的 V,展开链代码详细信息, 您可以查看当前链代码的版 本列表、安装列表和实例化情况。

**----**结束

#### 链代码实例化错误码列表

链代码实例化过程中可能会由于各种原因,导致实例化失败。此时您可以在此表中查 询错误码对应的错误信息。

#### 表 **1-15** 错误码列表

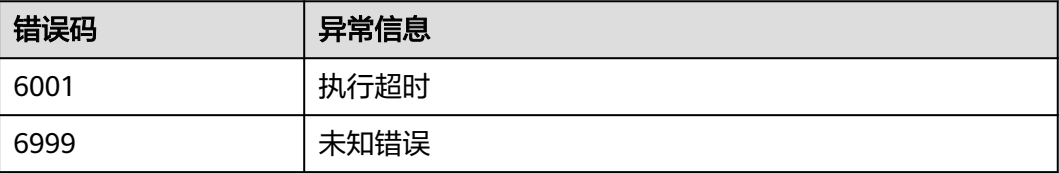

<span id="page-51-0"></span>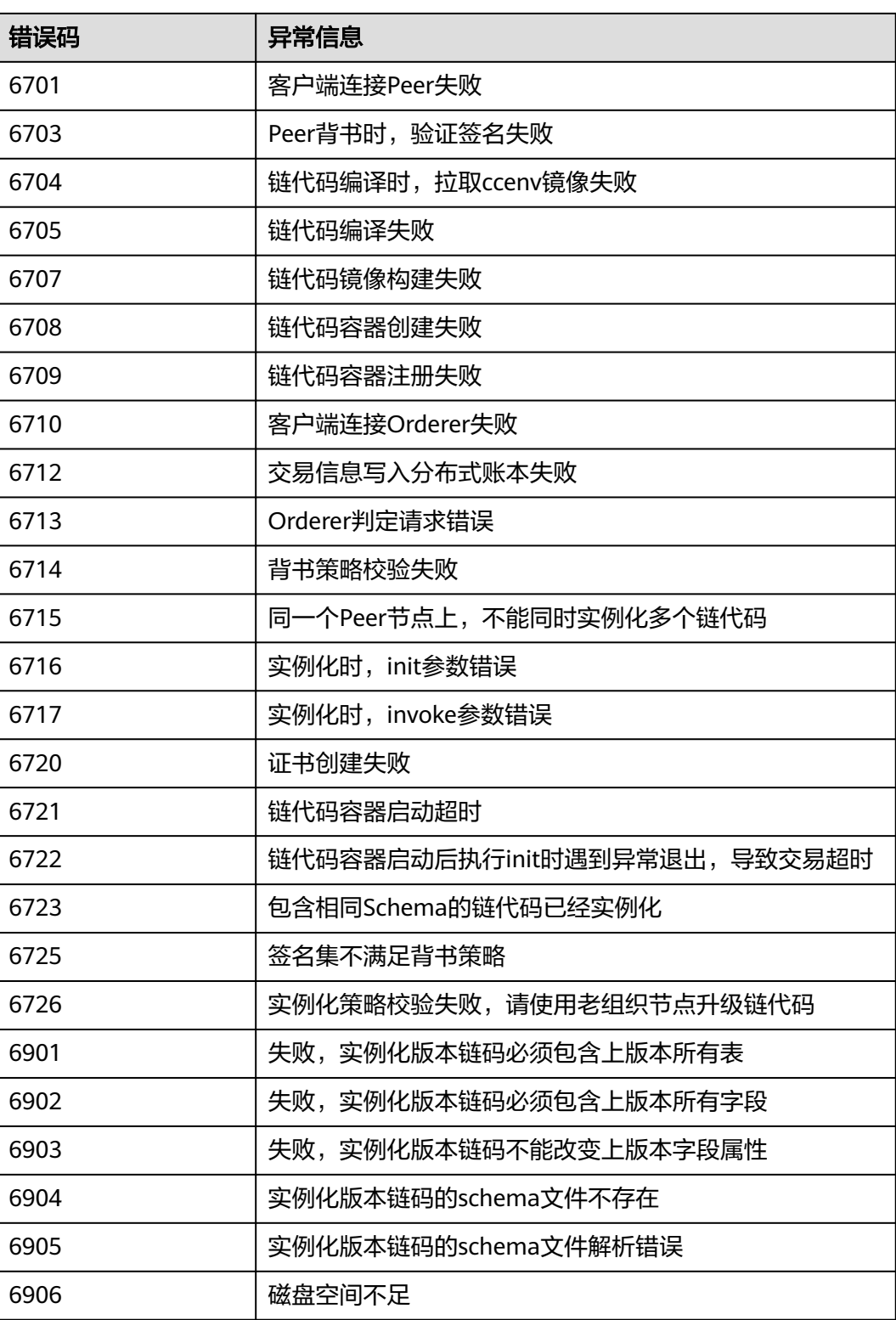

# **1.6.2** 区块浏览器

提供区块链相关信息的查询功能,包括区块数量、交易数量、区块详细信息、交易详 细信息、性能数据及节点状态等,帮助您了解整个区块链的状态,对区块链基本的维 护提供数据支撑。

## 说明

建议使用集群内部地址作为区块链网络访问地址,用户网络需要和集群内部网络互通才可正常访 。<br>1988年,我们的公司,我们的公司,我们的公司,我们的公司的公司,我们的公司。<br>1988年,我们的社会,不建议将集群中绑定的弹性IP地址作为区块链网络访问地址,如存在必须使用 弹性IP地址场景,请仅在使用区块链浏览器时绑定EIP,不使用时请及时解绑EIP。

# 操作步骤

步骤**1** 登录区块浏览器页面。

- 1. 登录区块链服务管理控制台。
- 2. 单击实例卡片中的"区块链管理"。
- 3. 输入用户名、密码,单击"登录"。
- 4. 在左侧导航栏中选择"区块浏览器"。

步骤**2** 在通道下拉框中选择一个通道,下方的数据即可实时刷新供您查看。

步骤**3** 在区块浏览器中,您可以查看以下多项数据。

#### 表 **1-16** 区块链数据说明

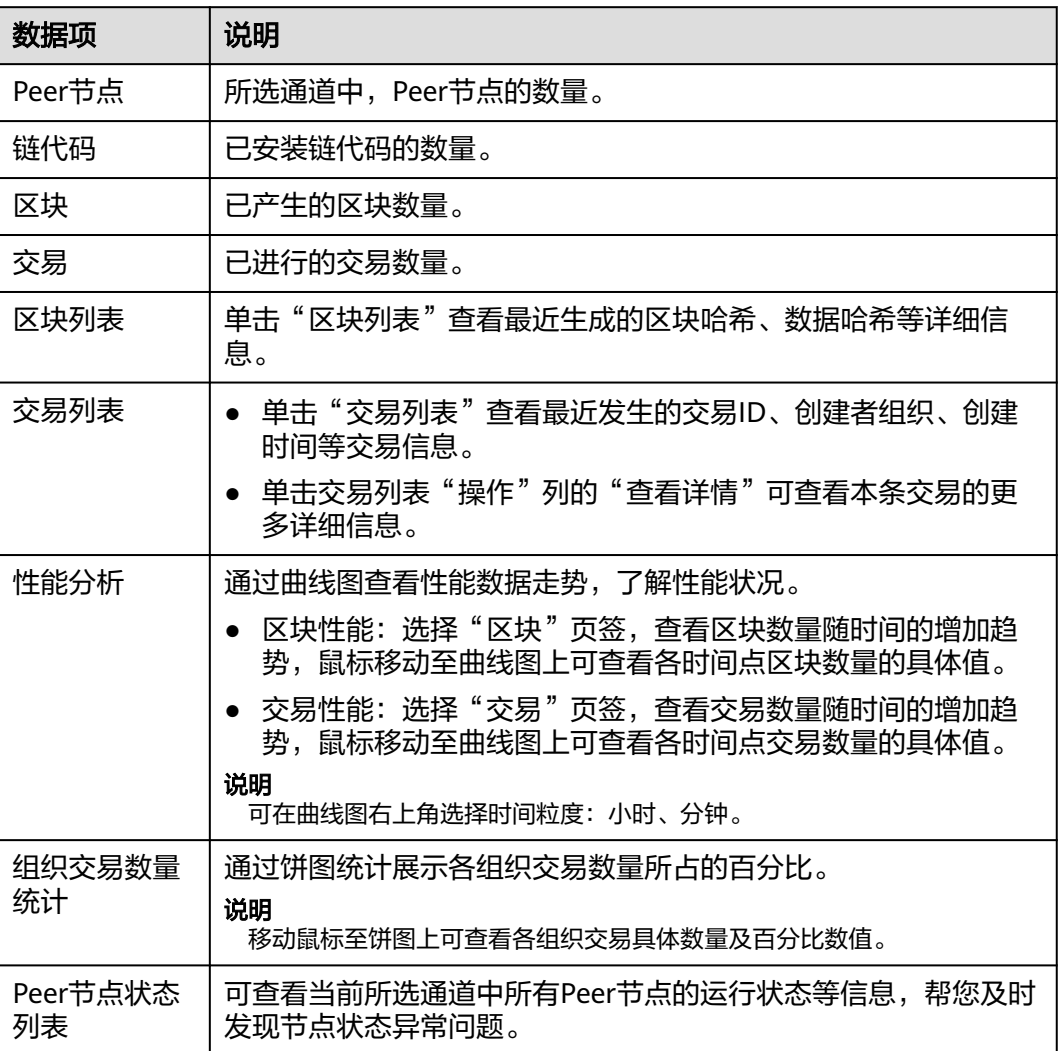

**----**结束

# <span id="page-53-0"></span>**1.7** 下载 **SDK** 配置和证书

BCS支持执行链代码、查询链代码等功能。开发应用之前您需要进行证书下载及SDK配 置下载, SDK基于该配置文件可以方便地访问区块链网络并完成事务处理, 您可以免 去手工配置的繁琐流程。

## 前提条件

下载SDK配置前请确保业务链代码已安装并实例化。

## 下载 **SDK** 配置和证书

SDK配置、证书、用户应用程序是组合使用的。SDK配置文件中包含具体的链代码信 息、证书路径信息,所以在下载SDK配置时需要指定链代码名称和证书存放路径(即 下载的证书在应用程序执行机的最终存放路径)。如果证书路径后期有变更,您需要 手动修改SDK配置文件中所有证书相关路径。

目前BCS支持三种证书:管理员证书、用户证书和CA证书。创建通道、加入通道、更 新通道、安装链代码、实例化链代码、更新链代码和删除链代码需要使用管理员证 书,交易和查询推荐使用用户证书。应用程序开发人员需要到实例管理界面下载对应 服务的证书。

- 管理员证书:组织的管理权限证书和私钥,可使用该身份进行通道和合约的管 理。
- 用户证书:组织的用户权限证书和私钥,可使用该身份进行普通的交易和查询。
- CA证书: 组织的根证书,可以使用该CA公私钥签发下一级证书。

说明

- 共识节点和Peer节点的管理证书是不同的,用户在通道内的管理操作,需要使用Peer节点管 理证书,而不是共识节点管理证书。
- 请妥善保管下载证书中的私钥,建议您对私钥进行加密存储。

步骤**1** 登录区块链服务管理控制台。

- 步骤**2** 单击左侧导航栏中的"实例管理"。
- **步骤3** 在实例卡片中,单击"获取客户端配置"。
- 步骤**4** 勾选需要下载的内容,包括SDK文件、共识节点证书和Peer节点证书。
	- SDK文件:配置应用SDK端要触发的组织节点,链码和证书存放路径。

表 **1-17** SDK 文件参数说明

| 参数名称  | 说明                                    |
|-------|---------------------------------------|
| 链代码名称 | 根据您的实际情况填写。链代码名称需要和链代码安装、实例<br>化时的一致。 |

<span id="page-54-0"></span>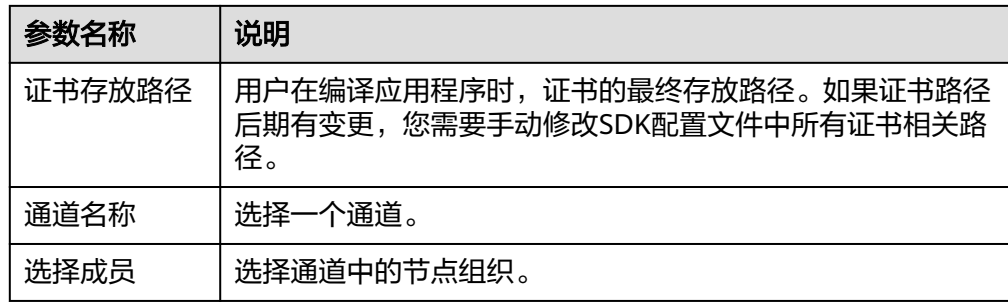

- 共识节点证书: 与区块链系统交互时, 需要使用共识节点管理证书。请妥善保管 对应证书的私钥,建议您进行加密保存。
- Peer节点证书:用户在通道内的管理操作,需要使用Peer节点管理证书。请妥善 保管对应证书的私钥,建议您进行加密保存。选择指定节点组织和要下载的证书 类型。
- 步骤**5** 单击"下载"。将下载的SDK文件解压出yaml文件备用。将下载的证书文件压缩包解 压并放置在某应用目录中,使应用程序可访问。

**----**结束

# **1.8** 联盟链管理

# **1.8.1** 组建联盟链

当您已创建区块链类型为"联盟链"的区块链实例时,您可以通过邀请其他租户加入 此联盟链,组建一个多成员参与的联盟链系统。还支持不同通道发送邀请构建联盟 链。

#### 说明

- Fabric 1.1.0版本BCS实例支持更新至1.4.0版本,同时取消1.1.0版本BCS实例的创建。
- Fabric 1.4.0版本BCS实例支持更新至2.2版本。如果是联盟链,请确保所有联盟成员组件也升 级到Fabric 2.2版本,否则无法正常交易。更新版本请参见[步骤](#page-18-0)**3**中的更新版本操作。
	- BCS版本3.x.x对应社区Hyperledger Fabric 1.4.0版本。
	- BCS版本4.x.x对应社区Hyperledger Fabric 2.2版本。
- 对于已构建的1.1.0版本的联盟链,被邀请方实例仍旧可以创建1.1.0版本并加入联盟。

## 邀请成员

组建联盟链,即可邀请成员加入该联盟。

- 步骤**1** 登录区块链服务管理控制台。
- 步骤**2** 在页面左侧选择"成员管理"。单击页面右上角"邀请成员"。
- 步骤**3** 在邀请成员页面,选择邀请方的BCS实例、联盟通道,填写被邀请方的租户名称。

à,

#### <span id="page-55-0"></span>图 **1-46** 邀请成员

 $\sim$ 

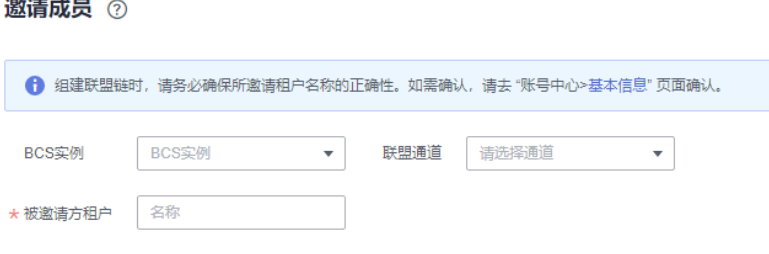

(4) 激清一个新和户

步骤**4** (可选)单击"邀请一个新租户"可添加多个成员进行邀请。

说明

最多支持邀请40个成员。

**步骤5** 单击确定,激请通知信息将发送至被激请方。

**----**结束

## 同意**/**拒绝邀请

当您收到加入联盟链的成员邀请时,您会收到通知信息,此时您可以同意/拒绝邀请。

- 步骤**1** 登录区块链服务管理控制台。
- **步骤2** 在页面左侧选择"通知管理"。单击通知列表"操作"列的"查看"。
	- 同意邀请: 选择需要加入联盟通道的组织, 再单击"同意"。
	- 拒绝邀请:单击"拒绝"。

说明

– 作为被邀请方,支持在下拉框中选择已创建好的BCS实例或者单击"创建BCS实例"来 创建实例。

作为被邀请方,只能接受并同意加入来自同一个邀请方的区块链实例发送的若干邀请。 若是不同邀请方的不同区块链实例发送邀请,则被邀请方需要选择新创建BCS实例才能 分别接受并同意加入。

作为被邀请方,收到同一个邀请方的区块链实例选择不同通道发送邀请后,只需在其中 一条邀请中,选择创建BCS实例,其他通道可复用此BCS实例,来加入其他通道的联盟 中。

创建BCS的步骤可参见<mark>实例部署</mark>。为了能成功加入联盟,您创建实例时部分参数需要与 邀请方BCS实例保持一致,例如区块链类型、共识策略、安全机制等,故这些参数在界 面上已灰化不可修改。

#### **----**结束

# **1.8.2** 成员管理

成员管理主要针对联盟链提供邀请成员、查看邀请、查看拓扑和删除邀请功能。

- 邀请成员:在成员管理页面右上角,单击"邀请成员",可邀请成员,具体请参 [见邀请成员](#page-54-0)。
- 查看邀请:在成员管理页面,单击操作列的"查看邀请",可查看此成员邀请的 详细信息。
- <span id="page-56-0"></span>删除邀请:被邀请方未同意加入联盟之前,单击操作列的"删除邀请",可将您 发出的成员邀请撤回。
- 查看拓扑:在成员管理页面,仅对达成联盟的成员可查看拓扑。单击操作列的 "查看拓扑",可查看联盟成员之间的拓扑关系图。

您可以通过邀请成员加入某个通道组建联盟链系统。私有链不可以进行成员邀请。

# **1.8.3** 通知管理

当别的租户邀请您加入联盟链时,您会在此页面收到通知消息。

- 同意加入联盟链: 在通知管理页面, 单击通知列表"操作"的"查看", 选择BCS 实例、组织并单击"同意"。
- 拒绝加入联盟链:在通知管理页面,单击通知列表"操作"的"查看",单击 "拒绝"。
- 删除通知:在通知管理页面,单击通知列表"操作"的"删除"。
- 稍后处理:在通知管理页面,单击通知列表"操作"的"查看",单击"稍后处 理"。

说明

- 作为被邀请方,选择实例前需要单击"创建BCS实例"来创建实例,否则无法加入联盟通 道。
- 通知状态包含:
	- "未处理"表示邀请通知待处理,您可以单击"查看"选择同意或拒绝。
	- "已完成"表示您已同意邀请并加入联盟链。
	- "已取消"表示邀请方已删除实例,您不能再加入此联盟链。
	- "已拒绝"表示您主动拒绝邀请方加入联盟链的邀请。
	- "已退出"表示您同意邀请并已加入联盟链后又退出联盟链。
	- "已解散"表示您加入联盟链后,邀请方删除了实例导致联盟链解散。
	- "已冻结"表示邀请者账号已被冻结。
	- "已升级"表示您加入联盟链后,该联盟链中某个实例已升级成功。

# **1.9** 插件管理

# **1.9.1** 插件介绍

插件管理用于管理BCS实例的扩展功能,以支持选择性扩展满足特定需求的功能。您可 以通过插件管理,安装、升级、卸载插件,也可以查看插件实例的详细信息。插件说 明如表**[1-18](#page-57-0)**所示。

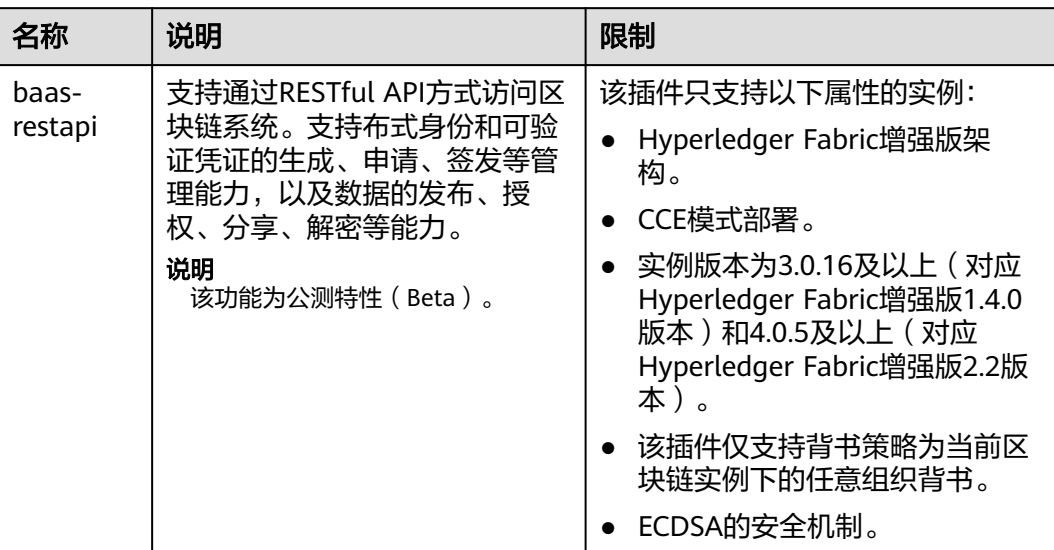

#### <span id="page-57-0"></span>表 **1-18** 插件说明

# 安装 **baas-restapi** 插件

步骤**1** 登录区块链服务管理控制台。

步骤2 在页面左侧选择"插件管理"。

步骤3 在"插件仓库"页签下,在baas-restapi插件的卡片上,单击"安装"。

步骤**4** 根据界面提示配置参数,具体如表**1-19**所示。

表 **1-19** 配置参数

| 参数        | 说明                                                                                 | 示例           |
|-----------|------------------------------------------------------------------------------------|--------------|
| 插件        | 插件名称。                                                                              | baas-restapi |
| 版本        | 插件版本号。                                                                             | 3.0.45       |
| 实例        | 请选择区块链实例。                                                                          | bcs-6zbgus   |
| 开启分布式身份接口 | 支持分布式身份和可验证凭证的生成、<br>申请、签发等管理能力。<br>您可根据实际需求选择是否开启分布式<br>身份接口。                     |              |
| 开启可信数据交换接 | 支持数据的发布、授权、分享、解密等<br>能力。<br>您可根据实际需求选择是否开启可信数<br>据交换接口。<br>说明<br>开启分布式身份接口才会显示此参数。 |              |

<span id="page-58-0"></span>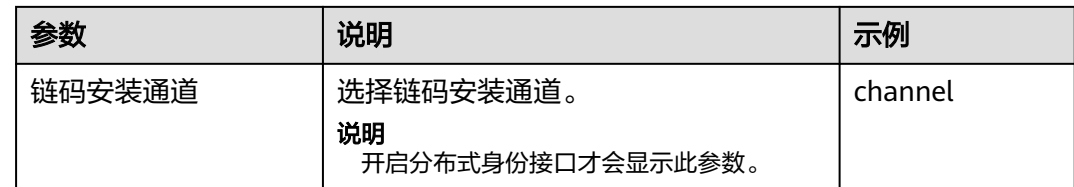

步骤**5** 单击"提交"。

说明

在安装插件的过程,请勿对实例进行其他操作,以免影响实例的正常运行。

**----**结束

#### 插件实例

- 步骤**1** 登录区块链服务管理控制台。
- 步骤2 在页面左侧选择"插件管理"。
- 步骤**3** 单击"插件实例"页签,可查看插件实例卡片信息。

您也可以根据实际需求,在插件实例卡片中执行以下操作:

- baas-restapi插件实例
	- 单击插件实例名称,查看插件的详细信息。
		- 在详细信息中,单击"实例数(正常/全部)"后面的"伸缩",可伸缩 实例数,实例数量范围为1~5。
		- 在详细信息中,单击"编辑",可打开和关闭分布式身份接口,可信数 据交换接口保存后会重启实例,业务将有短时间的中断,请稍后刷新查 看。
	- 单击插件实例卡片上的"卸载",可卸载插件。

#### **----**结束

# **1.10** 合约仓库

合约模板是已经实现某些基本功能的智能合约,您可以使用模板提供的基础功能代 码,直接使用或二次开发符合自己业务逻辑的智能合约。

合约管理可以管理合约模板,您可以在合约模板市场查看各行业场景的合约模板,并 下载模板使用。

# 下载合约模板

- 步骤**1** 登录区块链服务管理控制台。
- 步骤**2** 在页面左侧选择"合约仓库"。
- 步骤**3** 在"合约仓库"页签下,您可以查看各类模板,包括金融、健康医疗、能源、航空等 模板。

<span id="page-59-0"></span>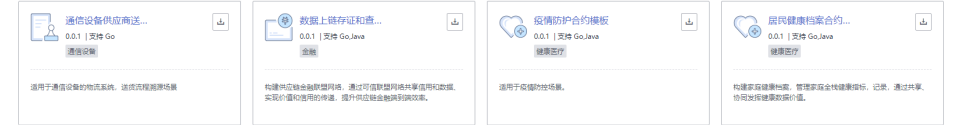

步骤**4** 在合约模板卡片上,单击模板名称,可查看合约模板的详细信息,包括合约模板的版 本、支持语言、类型及其接口信息。

# 图 **1-47** 查看合约详情

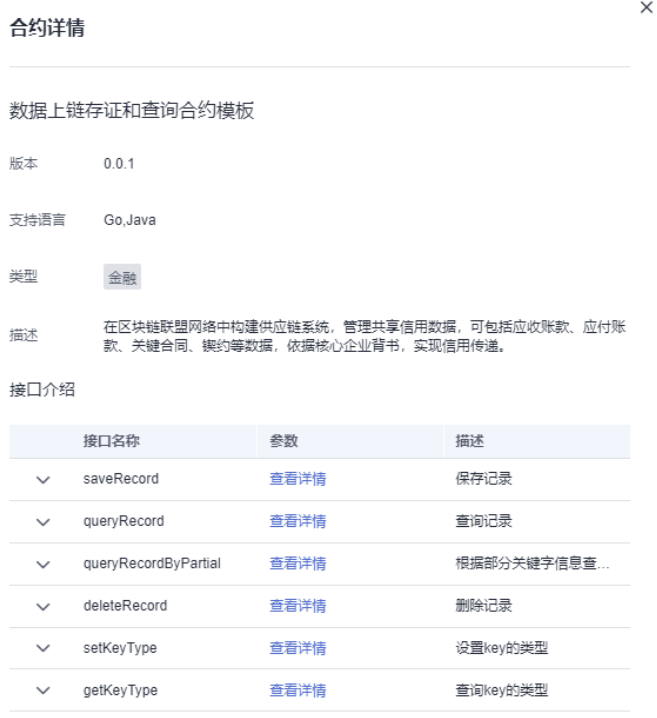

步骤**5** 在合约模板卡片上,单击 下载合约模板到本地。

您可在区块链管理界面,将下载的模板文件进行链代码的安装和实例化操作,具体请 参见[链代码管理](#page-45-0)。

**----**结束

# **1.11** 备份与恢复管理

# **1.11.1** 创建备份

备份是将区块链实例的数据备份到对象存储服务(OBS)和云备份服务(CBR),其中 管理数据备份到对象存储服务(OBS),账本数据备份到云备份服务(CBR)。

当您在购买Hyperledger Fabric增强版实例时,开启数据备份开关,则对区块链实例的 管理数据和账本数据进行备份。如果购买Hyperledger Fabric增强版实例时,未开启数 据备份开关,则可通过手动创建备份开启实例数据备份。

创建备份支持两种方式:

- 手动备份
- 自动备份

# 手动备份

- 步骤**1** 登录区块链服务管理控制台。
- 步骤**2** 在左侧导航栏中选择"实例管理",选择Hyperledger Fabric增强版实例。
- 步骤**3** 单击实例名称,进入实例详情页面。
- 步骤**4** 选择"备份"页签,单击"手动备份"。
- 步骤5 单击"确定",备份成功后自动生成一条备份任务。该备份任务状态显示已完成即代 表该区块链实例上链的数据成功备份。

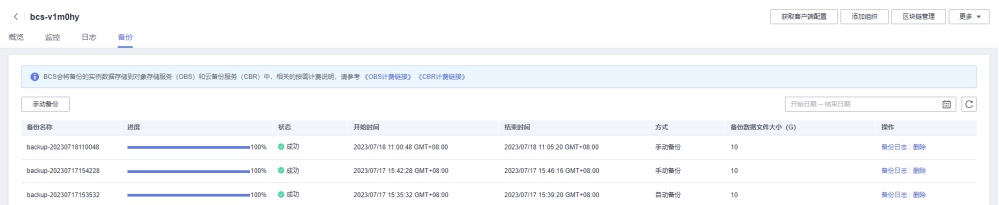

#### 说明

- 最多支持创建10个手动备份。达到上限后,无法创建手动备份,需要您删除后,再进行手动 备份。
- 创建备份的实例,有两种计费模式,分别是包年/包月计费和按需计费。
	- 如果是包年/包月计费,则在实例退订后不删除该实例的备份数据,依旧进行计费。如 需删除,请分别前往 "服务列表>对象存储服务(OBS)>桶列表> bcs-backup-nodelete-用户的projectID/BCS的实例ID"路径对OBS备份数据进行删除;前往"服务列表>云备 份服务(CBR)>SFS Turbo备份"对存储库(bcs-backup-BCS的实例ID)进行删除。(如 果7日内此实例未进行恢复,则备份数据也会被自动删除)。
	- 如果是按需计费,则在删除实例时,勾选"BCS实例的备份数据",备份在OBS的管理 数据无法删除,需您前往 "服务列表>对象存储服务(OBS)>桶列表> bcs-backupnodelete-用户的projectID/BCS的实例ID"路径对OBS备份数据进行手动删除;备份到 CBR的账本数据可自动删除。分别勾选"删除集群: xxx"和"只删除OBS所绑定的文 件存储"任意一个,可对实例数据进行恢复。

#### **----**结束

# 自动备份

自动备份有两种开启方式:第一种是在购买Hyperledger Fabric增强版实例时开启数据 备份开关,即可进行自动备份;第二种是在购买Hyperledger Fabric增强版实例时没有 开启数据备份开关,则通过创建<mark>手动备份</mark>后,即可进行自动备份。

可以自动备份的场景如下:

- 创建实例
- 组织增加节点
- 组织删除节点
- 节点加通道
- 添加组织
- 升级区块链实例
- 加入联盟
- 创建通道
- 删除通道
- 实例退出联盟
- 节点退通道
- 组织退通道

#### 说明

- 当您在Hyperledger Fabric增强版实例上执行多个操作时,会生成多个自动备份,请耐心等 待备份完成。
- 最多支持创建10个自动备份。达到上限后,无法自动备份,系统会自动删除一个自动备份。 删除策略优先级如下:
	- 1. 管理面数据或数据面数据备份失败的备份。
	- 2. 管理面备份数据为空或数据面数据为空的备份。
	- 3. 备份完成时,实例状态非正常的备份。
	- 4. 时间最早的备份。

# 查看备份日志

- 步骤**1** 登录区块链服务管理控制台。
- 步骤**2** 在左侧导航栏中选择"实例管理",选择Hyperledger Fabric增强版实例。
- 步骤**3** 单击实例名称,进入实例详情页面。
- **步骤4** 选择"备份"页签,进入备份详情页面。单击备份实例对应操作列下的"备份日 志"。

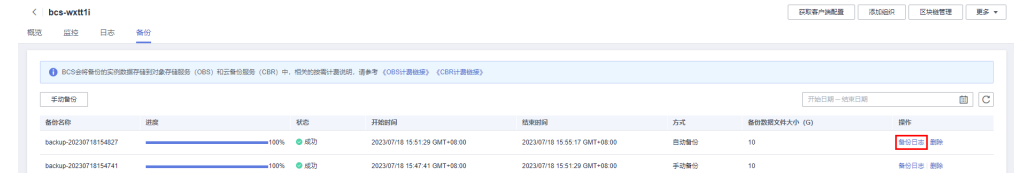

步骤**5** 在弹出页面中,可查看备份日志信息。

 $\times$ 

# 备份日志

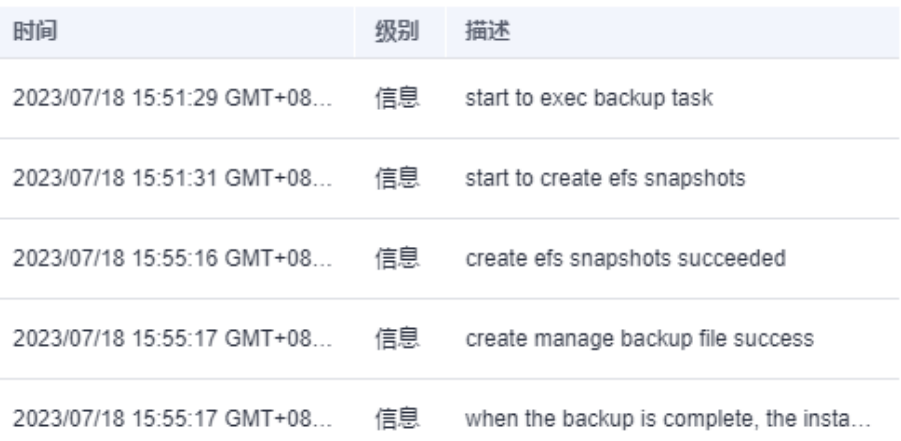

#### 说明

在备份日志内容中,create efs snapshots succeeded表示账本数据备份成功;create manage backup file success表示管理数据备份成功;when the backup is complete, the instance status is Normal表示备份时, Hyperledger Fabric增强版实例状态为正常。以上均满足要求 时,则备份成功。

#### **----**结束

# 删除备份

当实例备份达到上限或不再使用该备份时,您可以执行删除备份操作。

- 步骤**1** 登录区块链服务管理控制台。
- 步骤**2** 在左侧导航栏中选择"实例管理",选择Hyperledger Fabric增强版实例。
- 步骤**3** 单击实例名称,进入实例详情页面。
- 步骤4 选择"备份"页签,进入备份详情页面。单击备份实例对应操作列下的"删除"。

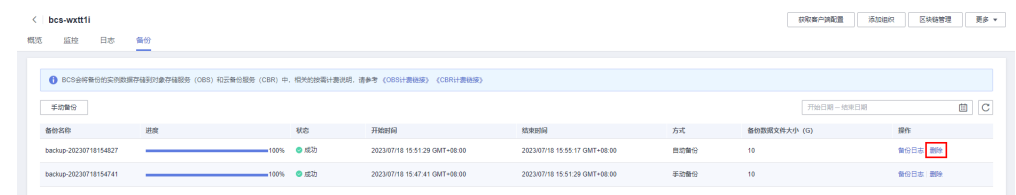

步骤5 在弹出页面中,单击"确定",可删除该备份任务。

 $\times$ 

<span id="page-63-0"></span>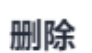

确认删除该备份任务: backup-20230718154827?

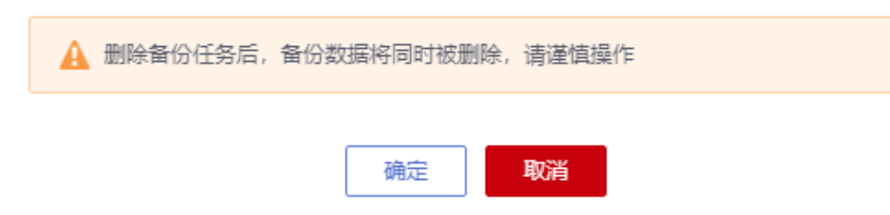

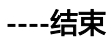

# **1.11.2** 恢复备份

恢复管理是对已备份且退订/删除的Hyperledger Fabric增强版实例进行恢复购买。

# 前提条件

- 已创建**[Hyperledger Fabric](#page-59-0)**增强版实例备份。
- 已退订/删除Hyperledger Fabric增强版实例。

# 创建恢复任务

- 步骤**1** 登录区块链服务管理控制台。
- 步骤**2** 在左侧导航栏中选择"恢复管理",进入恢复管理页面。
- 步骤**3** 在恢复管理页面中,单击"创建恢复任务"。

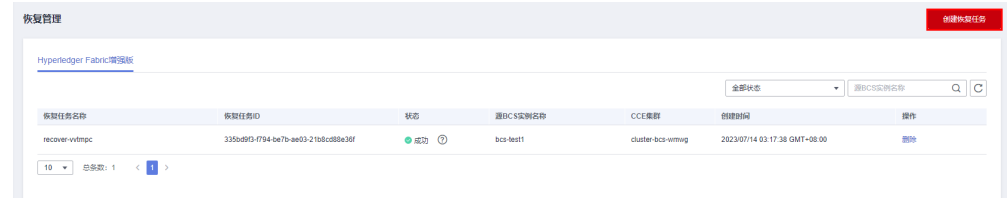

# 步骤**4** 在弹出页面中,填写配置参数信息。

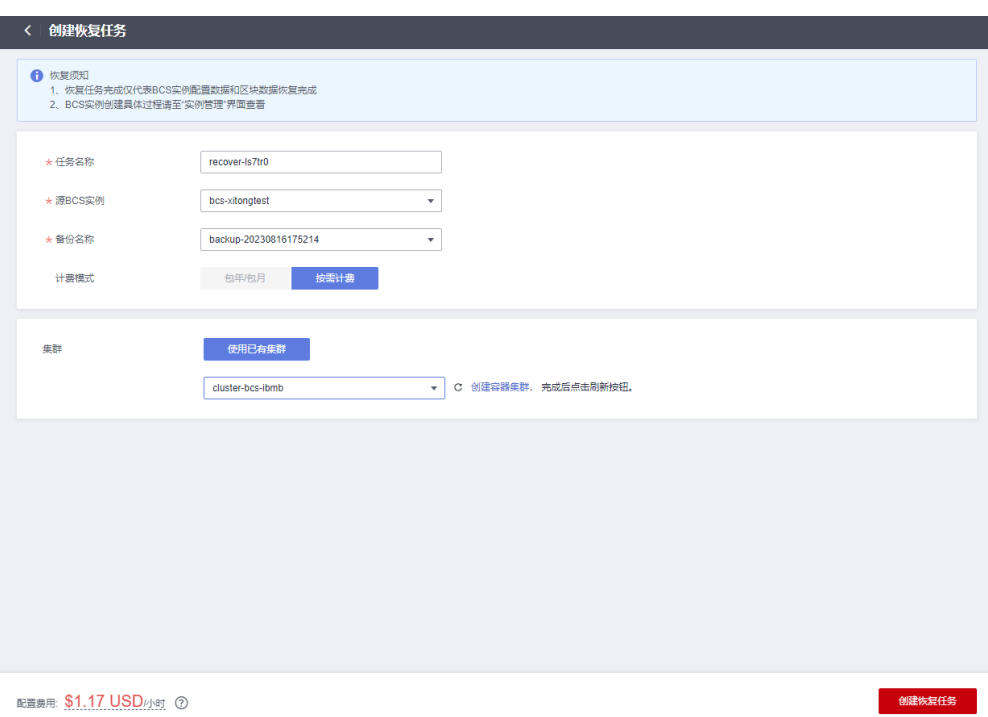

#### 表 **1-20** 创建恢复任务参数表

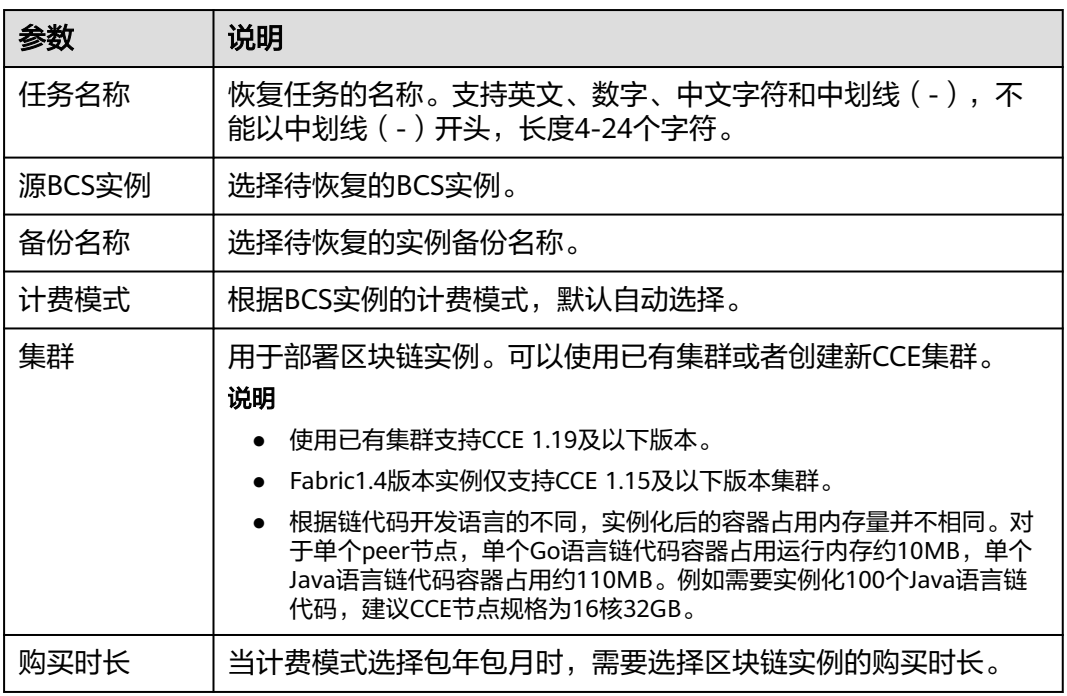

# 步骤**5** 完成后,单击"创建恢复任务"。

步骤**6** 进入支付页面,确认订单费用无误后,单击"确认",订单支付成功后,即可返回区 块链服务控制台查看正在创建的实例。

## <span id="page-65-0"></span>说明

恢复任务完成仅代表BCS实例配置数据和区块数据恢复完成。

**----**结束

#### 删除恢复任务

- 步骤**1** 登录区块链服务管理控制台。
- 步骤**2** 在左侧导航栏中选择"恢复管理",进入恢复管理页面,单击恢复任务名称对应操作 列下的"删除"。

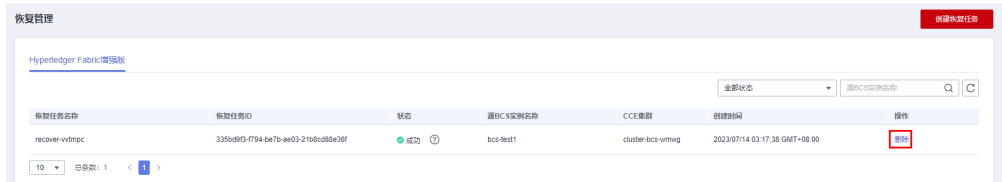

步骤3 在弹出对话框中,单击"是",可删除恢复任务。

**----**结束

# **1.12** 关于配额

# 什么是配额?

为防止资源滥用,平台限定了各服务资源的配额,对用户的资源数量和容量做了限 制。如您最多可以创建多少台弹性云服务器、多少块云硬盘。

如果当前资源配额限制无法满足使用需要,您可以申请扩大配额。

# 怎样查看我的配额?

- 1. 登录管理控制台。
- 2. 在页面右上角,选择"资源 > 我的配额"。系统进入"服务配额"页面。

#### 图 **1-48** 我的配额

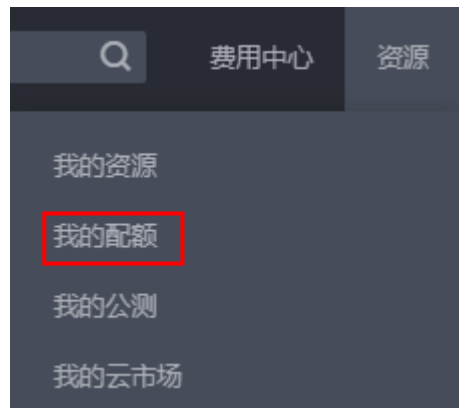

3. 您可以在"服务配额"页面,查看各项资源的总配额及使用情况。 如果当前配额不能满足业务要求,请参考后续操作,申请扩大配额。

# <span id="page-66-0"></span>如何申请扩大配额?

- 1. 登录管理控制台。
- 2. 在页面右上角,选择"资源 > 我的配额"。系统进入"服务配额"页面。

图 **1-49** 进入我的配额页面

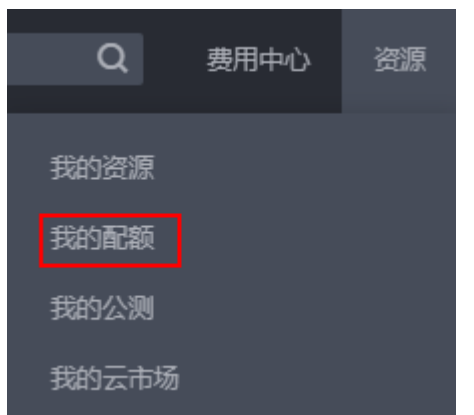

- 3. 单击"申请扩大配额"。
- 4. 在"新建工单"页面,根据您的需求,填写相关参数。 其中, "问题描述"项请填写需要调整的内容和申请原因。
- 5. 填写完毕后,勾选协议并单击"提交"。

# **1.13** 云审计服务支持的关键操作

# **1.13.1** 云审计服务支持的 **BCS** 操作列表

区块链服务(Blockchain Service,以下简称BCS)是面向企业及开发者的高性能、高 可用、高安全区块链技术平台服务,可以帮助客户在华为云上快速、低成本的创建、 部署和管理区块链应用及商业智能合约服务。

通过云审计服务,您可以记录与BCS实例相关的操作事件,便于日后的查询、审计和回 溯。

| 操作名称       | 资源类型              | 事件名称                   |
|------------|-------------------|------------------------|
| 更新区块链服务    | <b>Blockchain</b> | updateBlockchain       |
| 删除区块链      | Blockchain        | deleteBlockchain       |
| 获取区块链SDK配置 | Blockchain        | getBlockchainSdkConfig |
| 修改agent密码  | Blockchain        | modifyAgentPassword    |
| 获取区块链证书    | <b>Blockchain</b> | getBlockchainCert      |

表 **1-21** 云审计服务支持的 BCS 操作列表

<span id="page-67-0"></span>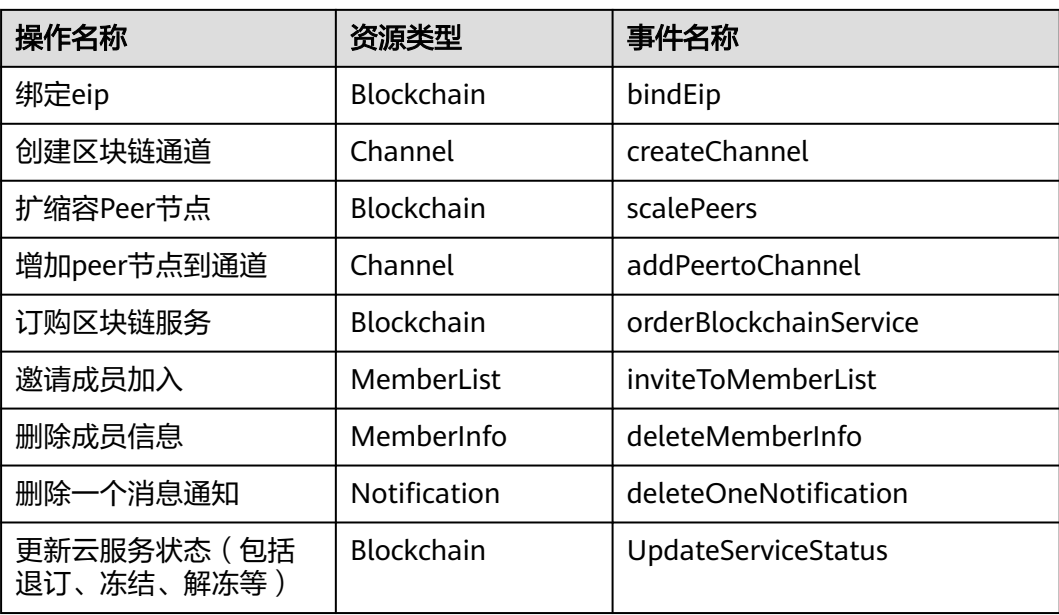

# **1.13.2** 查看云审计日志

查看审计日志的详细操作请参考[查看审计事件。](https://support.huaweicloud.com/intl/zh-cn/qs-cts/cts_02_0002.html)